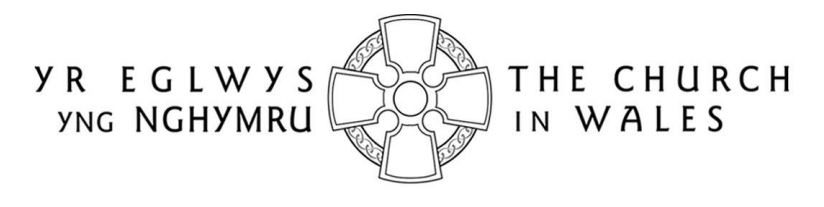

CORFF CYNRYCHIOLWYR YR EGLWYS YNG NGHYMRU THE REPRESENTATIVE BODY OF THE CHURCH IN WALES

# ONLINE FACULTY SYSTEM

REGISTRAR USER GUIDANCE

Version 1.0

# <span id="page-1-0"></span>Introduction

With the introduction of the Online Faculty System (OFS), there are now three types of faculty application: List A, List B and Full. List A applications cover routine maintenance or minor likefor-like repairs and require no formal permission to proceed, although both the DAC Secretary and the Diocesan Registrar are notified. External consultees and DAC members will not be asked to comment on these types of applications, although they will be able to view them in the OFS.

List B applications cover straightforward works (eg. replacing a boiler) that have little or no impact on the historic fabric of the church or churchyard. They will be reviewed by a DAC member (or members) at the request of the DAC Secretary and require the permission of the Registrar before they can proceed. They will not ordinarily be discussed at a DAC meeting unless they are converted to a full faculty application by the Registrar. Occasionally, external consultees may also be asked to comment on these types of applications. See Appendix I for the type of work covered by a List A and B faculty application. Any substantial work not on these lists would normally require a full faculty application.

The process for the submission of a full faculty application online remains unchanged. Petitioners will complete a series of forms (with accompanying documentation) which make up a full application, DAC members will meet to discuss the applications and external consultees will still be asked to comment on particular cases. As before, applications will be forwarded on to the Registrar for processing and then submitted to the Chancellor for determination.

All information previously required for a full faculty application is still needed eg. completion of a main faculty form (petition) with supporting information (eg. architects plans and specifications, builder's quotes, photographs, etc), plus the public notice of proposed works and statements of significance and need. The Applicant/Petitioner completes the following forms in order to submit a full faculty application:

- *Summary Description of Proposed Works*
- *Standard Information*
- *Petition*
- *Statement of Significance*
- *Statement of Needs*
- *Public Notice*

The two new forms, *Summary Description of Proposed Works* and *Standard Information*, were introduced with the OFS. The *Summary Description of Proposed Works* form (also known as the *Case File*) is automatically generated by the system when an Applicant/Petitioner starts an application, and indicates whether it is a List A, List B or full faculty. In addition, it assigns a unique identification number to the application.

The *Standard Information* form is completed by Applicant/Petitioner and records information about the church, such as whether it is listed, in a conservation area or national park, and whether the churchyard is used for burials or has other listed structures within it. If a church record already exists in Church Heritage Cymru (CHC), the Church in Wales' church record database, this can be imported into the *Standard Information* form.

Users do not have to complete Individual forms in one go. Information entered into any form at any stage can be saved and returned to later. All forms and documents relating to a faculty can also be downloaded and printed.

The OFS and the CHC database are currently located on the same website. Registered users have access to an extra *Applications* tab on which to view and/or manage faculty applications via an *Applications Dashboard*.

Online help and advice is available within the OFS. Information boxes are visible at the top of each screen which contain advice and/or instructions relating to the form or screen you are viewing. In addition, localised "pop-up" help boxes can be accessed by hovering the mouse pointer over "?" symbols on the online forms. See examples below.

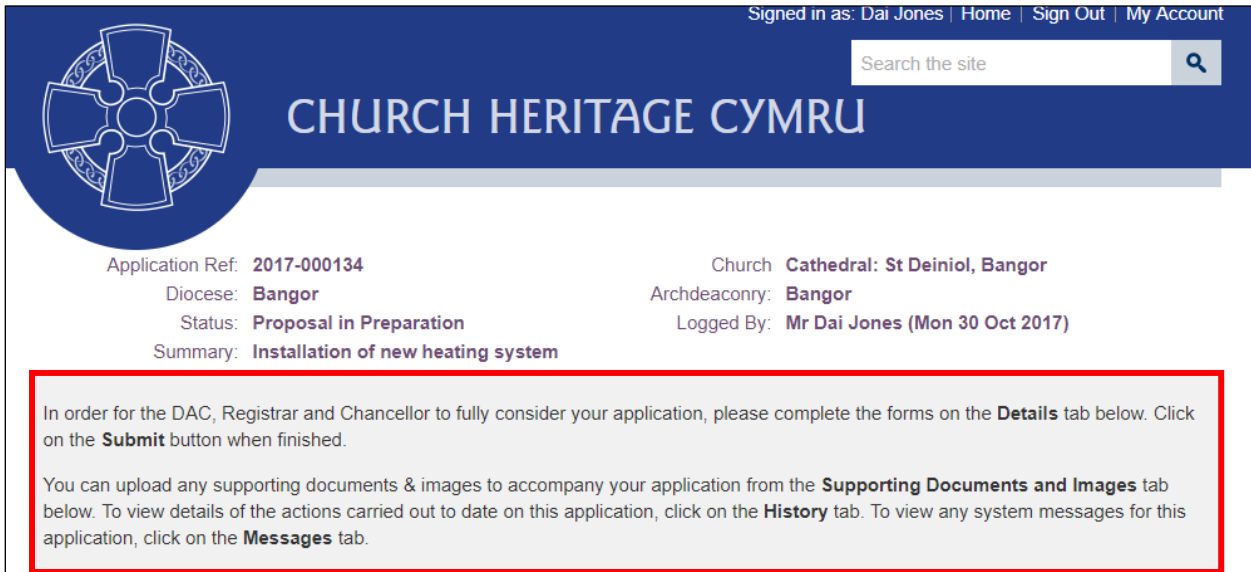

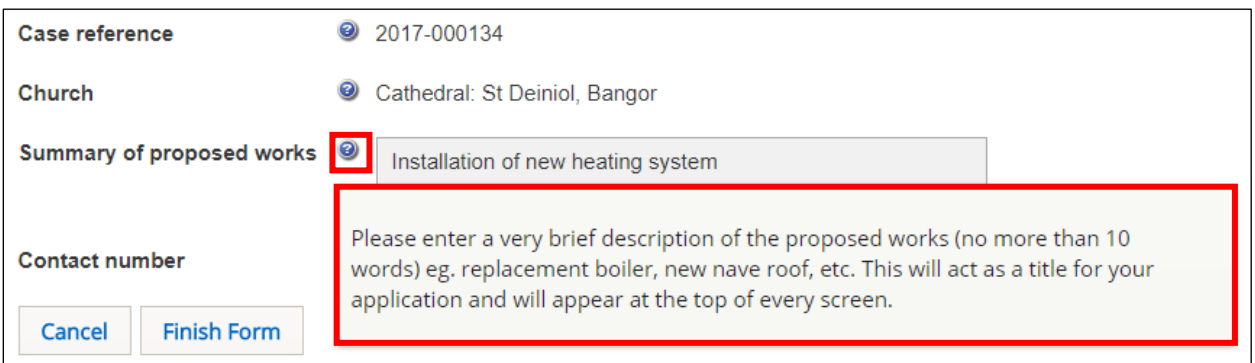

# Contents

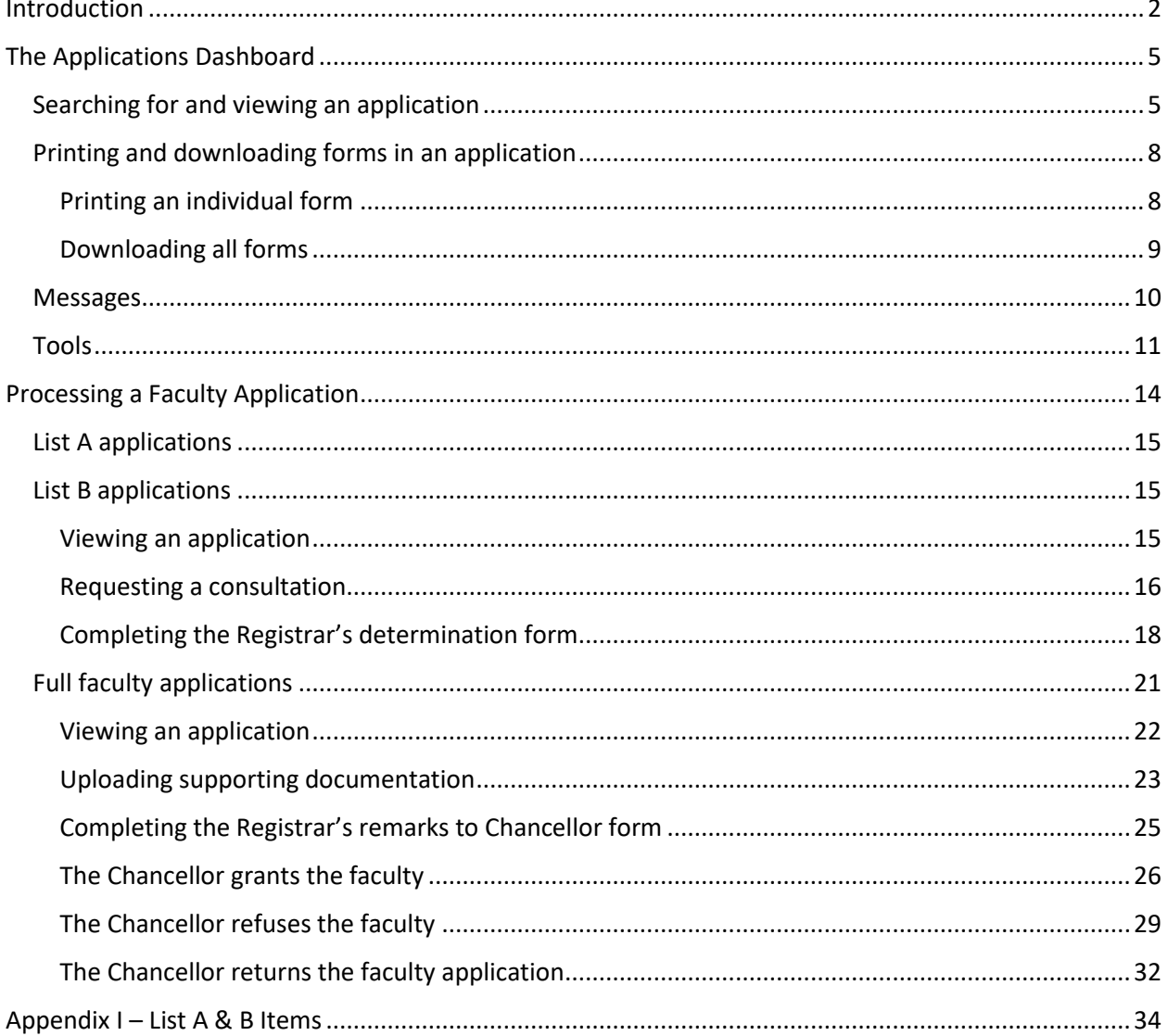

# <span id="page-4-0"></span>The Applications Dashboard

Like all users, the starting point for the management of applications is via the *Applications Dashboard*. This has a set of tabs associated with it that allow Registrars to view all active and completed (archived) faculties within their diocese, plus manage those that require their action.

#### <span id="page-4-1"></span>Searching for and viewing an application

- 1. Sign in to the OFS/CHC
- 2. Click on the *Applications* tab
- 3. The *Applications Dashboard* is displayed
- 4. To view a list of all active applications, click on the *Active Cases* tab

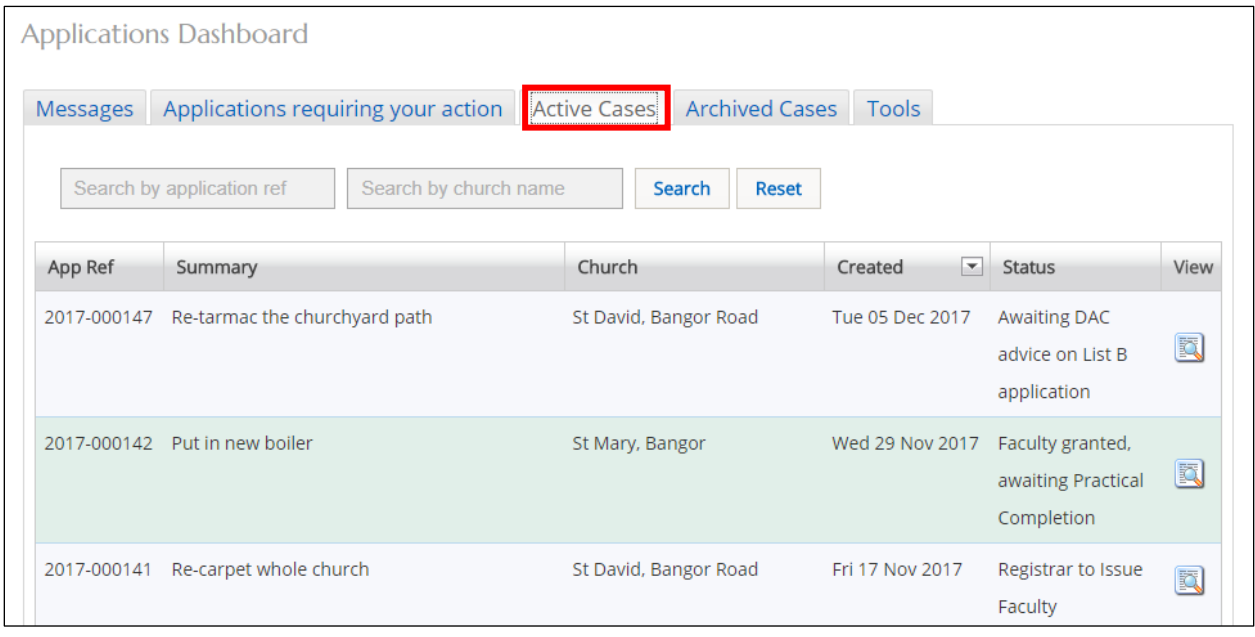

A list of all the current faculty applications in your diocese is displayed. The *Status* column shows the stage at which the applications are at eg. Registrar to Issue Faculty.

5. To view a list of all archived (completed) applications, click on the *Archive Cases* tab

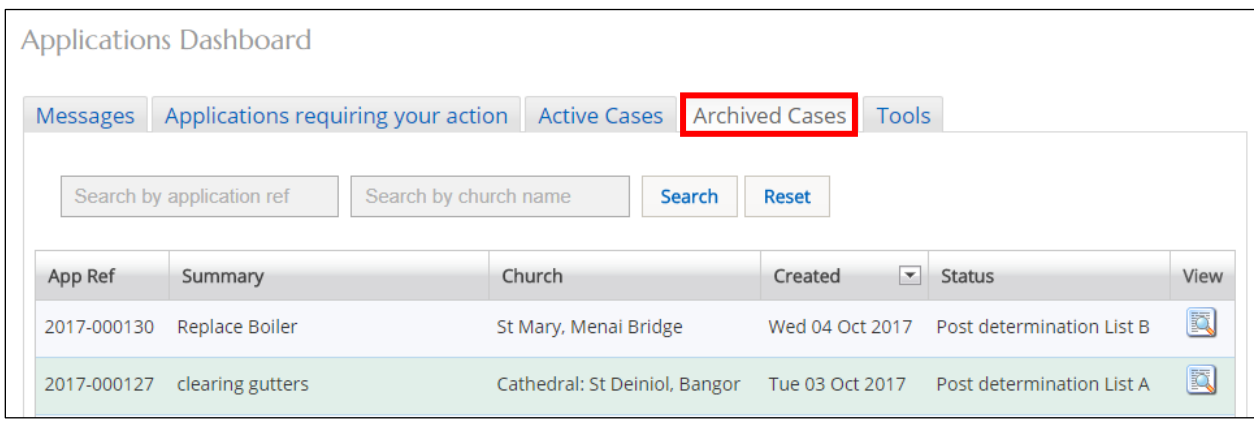

A list of all completed faculty applications in your diocese is displayed. The *Status* column shows whether the application was a List A, List B or full application.

6. To see if any applications need your action, or require some input, click on the *Applications Requiring Your Action* tab

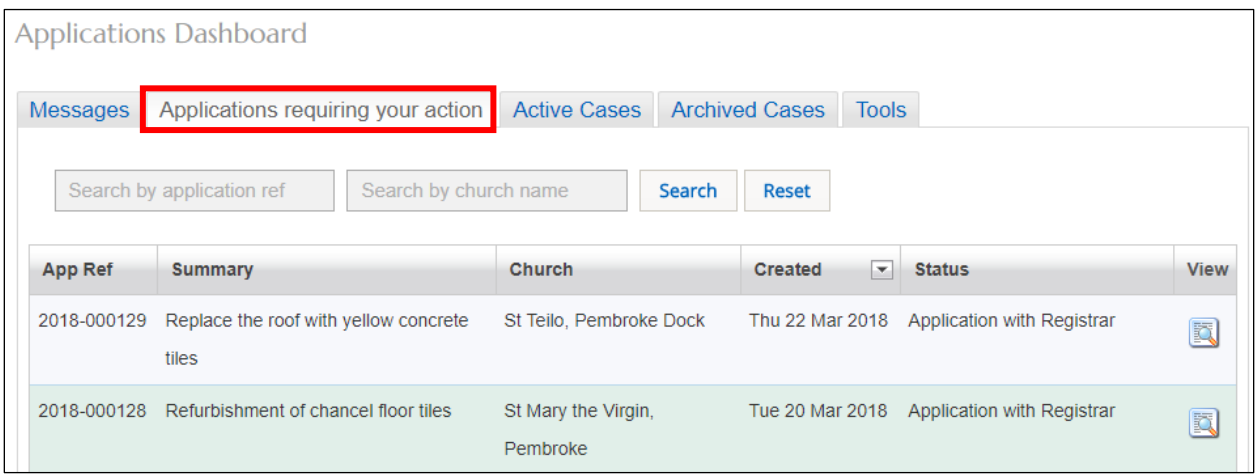

This is a useful tab to click on each time you sign in to the OFS to check whether any applications need your attention. For example, a DAC Secretary has submitted an application after a DAC meeting that now requires you to review it before forwarding on to the Chancellor.

7. To sort a list of applications alphabetically or numerically, click on the field name (column heading) by which you want to sort

An upward or downward sort arrow will be displayed at the top of the field name. Clicking again on the field name will reverse the order of the sort.

8. To filter any of the faculty application lists from the *Active*, *Archived* or *Applications requiring your action* tabs, enter a *church name* or *application reference* in the two search boxes, then click on the *Search* button

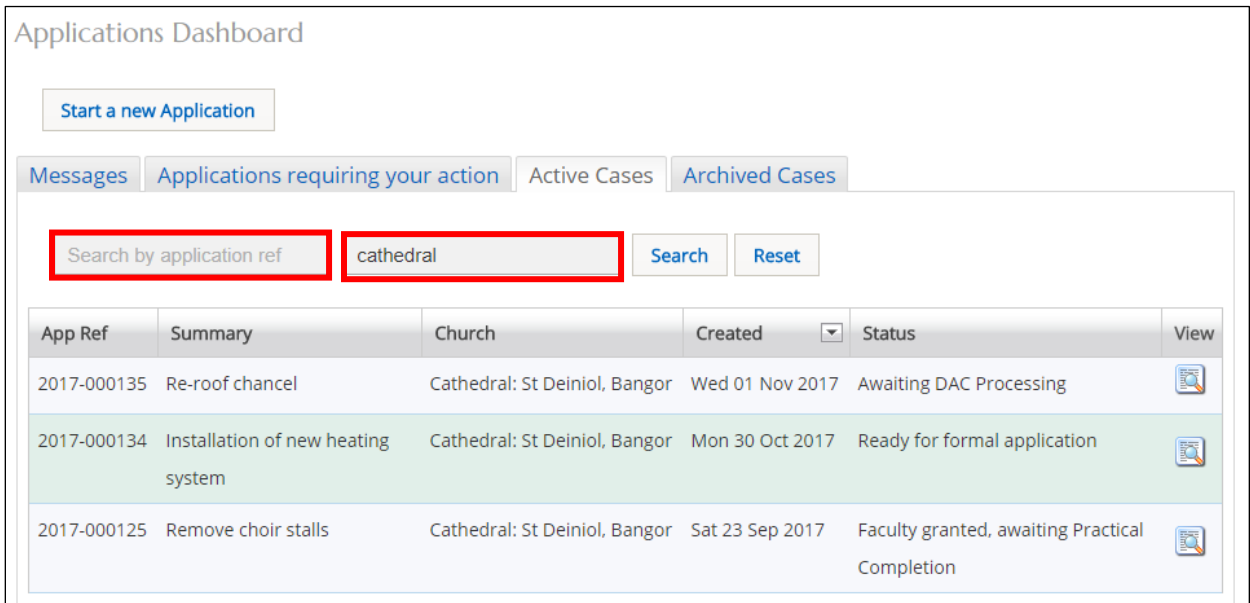

A list of applications that meet the search criteria will be displayed.

9. To view the forms and supporting documents for an individual application, click on the *View this Application* button

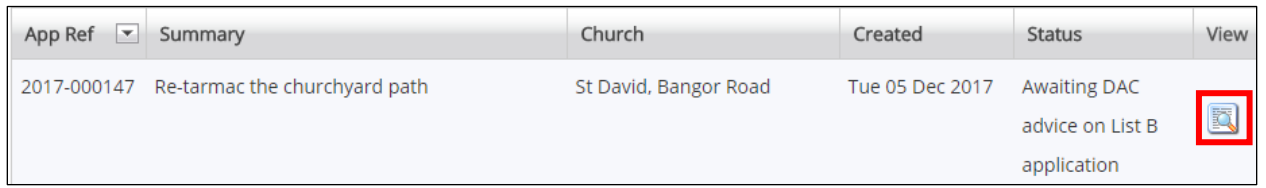

# 10. The *Details* screen is displayed showing all the forms associated with that application

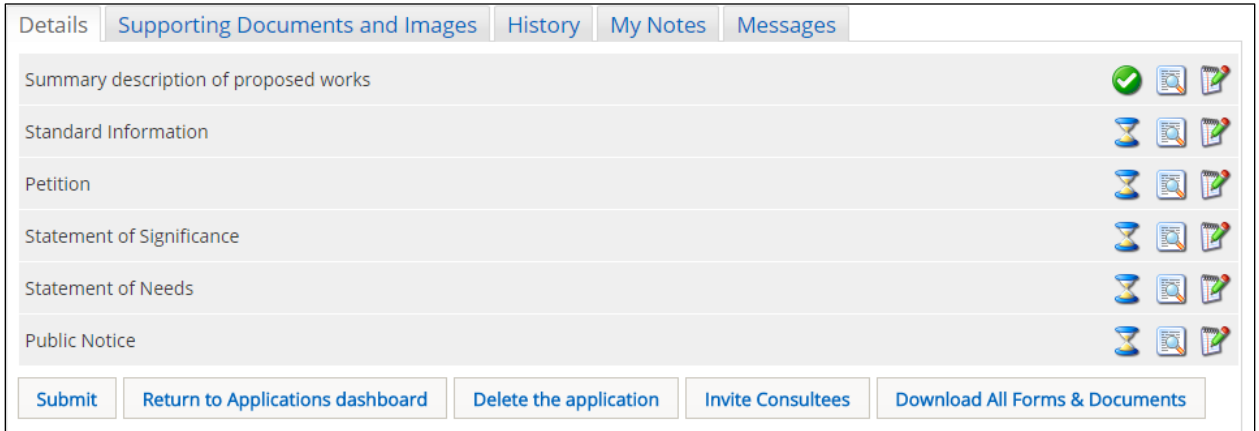

A green tick next to a form indicates that it has been completed. An egg timer indicates that it is incomplete (ie. not filled in yet or partially complete). A notepad and pen indicates the form can be edited.

11. To view forms from an application, click on any of the *View Details* buttons

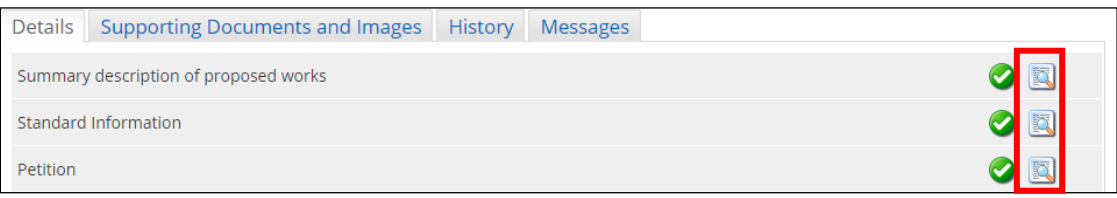

# 12. The *Report* screen is displayed

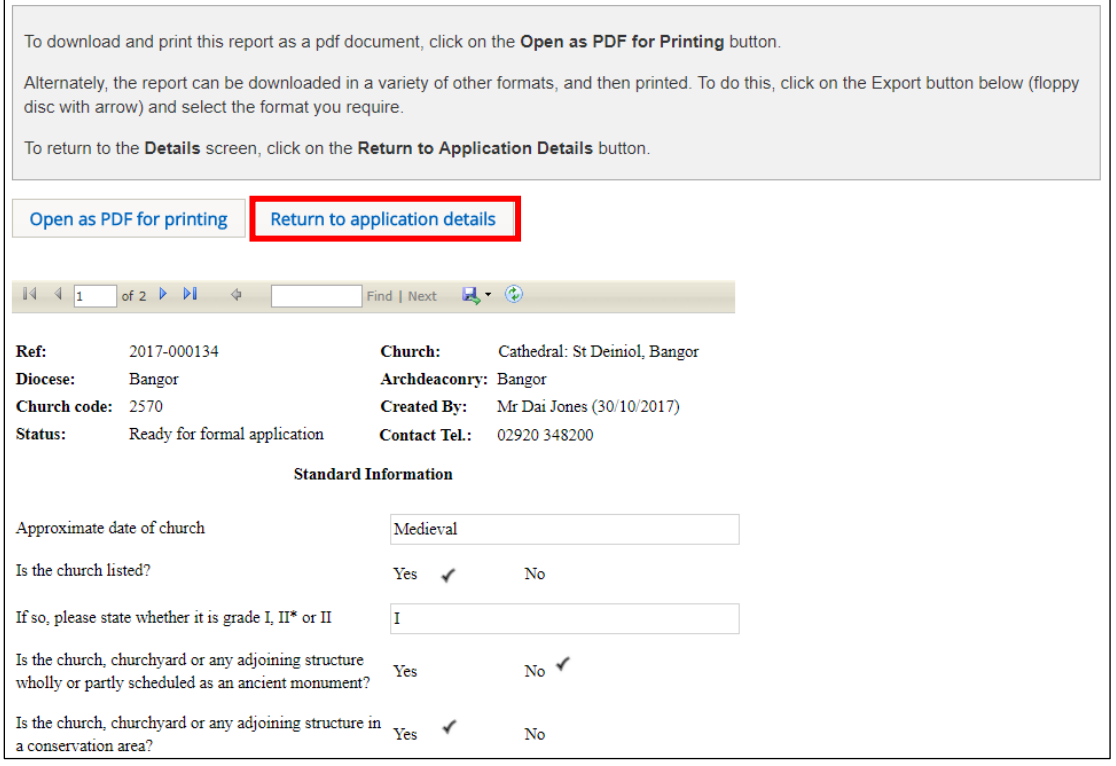

#### 13. To return to the *Details* screen, click on the *Return to Application Details* button

# <span id="page-7-0"></span>Printing and downloading forms in an application

You have the option to download individual forms from an application or all forms (and supporting documents). Individual files can be downloaded in various formats (eg. pdf, Word, Excel, etc), although the "download all" files are in pdf format (supporting documents retain their original format).

#### <span id="page-7-1"></span>Printing an individual form

1. Locate the form you want to print and display in the *Report* window (see the [Searching for](#page-4-1)  [and viewing an application](#page-4-1) section on page 4 for information on how to do this)

# 2. Click on the *Open as PDF for printing* button

The report is downloaded to the status bar at the bottom of the screen (and to the Downloads folder on your laptop/PC), although this may depend on how your laptop/PC has been set up.

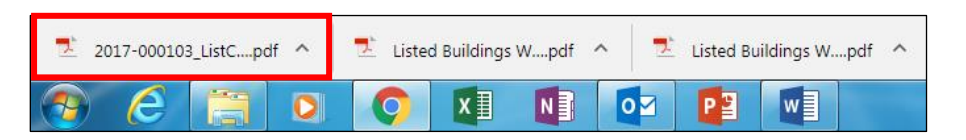

Clicking on the downloaded report will open it in Adobe Acrobat where it can be viewed, saved and printed in the normal way.

3. The report can also be downloaded in a variety of other formats by clicking on the *Export* drop-down menu and selecting the format you require

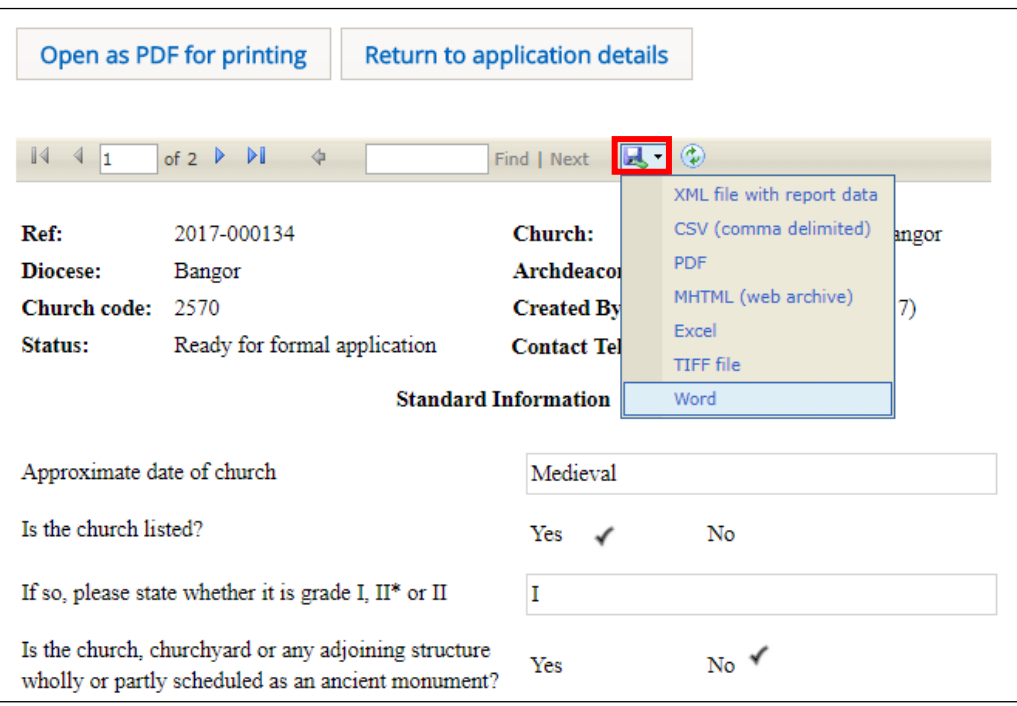

The report is downloaded to the status bar at the bottom of the screen. Clicking on it will open it, where it can be viewed, saved and printed in the normal way.

# 4. Click on the *Return to application Details* button to re-display the *Details screen*

#### <span id="page-8-0"></span>Downloading all forms

1. From the *Details* screen of the application whose forms you want to download (see [Searching](#page-4-1)  [for and viewing an application](#page-4-1) on page 4 for information on how to do this), click on the *Download all Forms & Documents* button

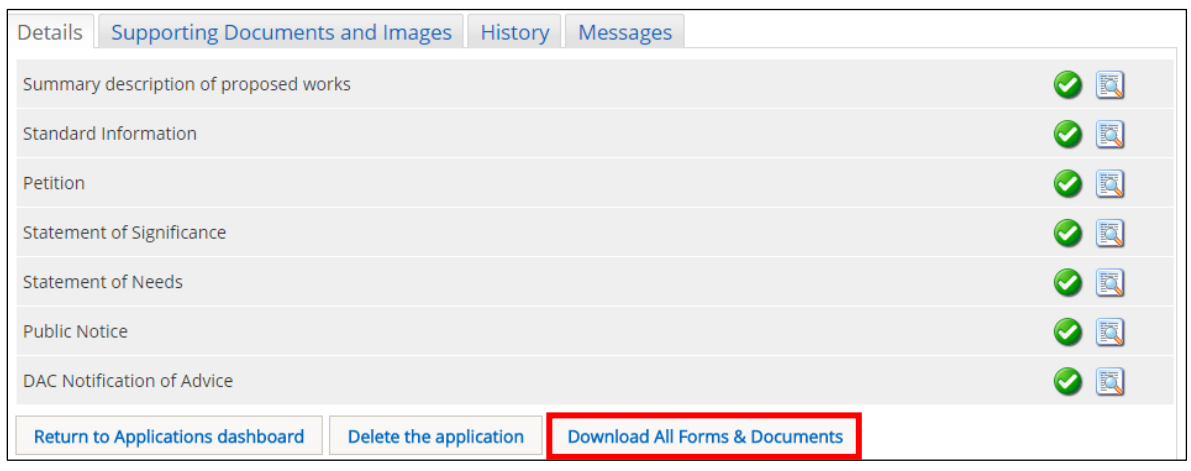

A zip file containing all the forms & documents for the application is downloaded to the status bar at the bottom of your screen (and to the Downloads folder on your laptop/PC), although this may depend on how your laptop/PC has been set up.

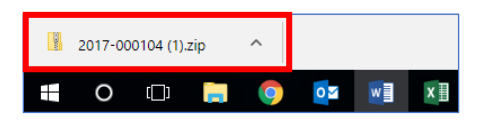

2. Clicking on the zip file will open it to display all the individual files

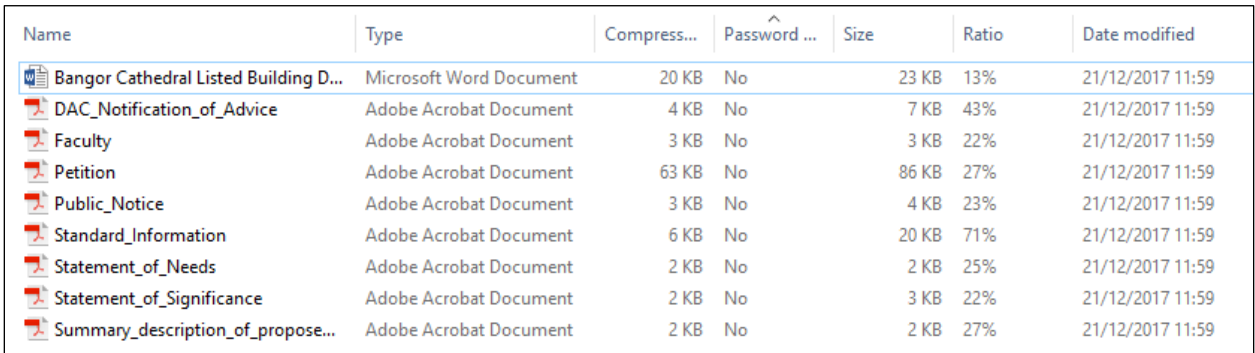

Double-clicking on any of the individual files will open them, where they can be viewed, saved and printed in the normal way.

#### <span id="page-9-0"></span>Messages

The OFS sends out email messages to registered users at various stages of an application. It also stores a copy of these messages which can be accessed via the *Messages* tab on the *Applications Dashboard*.

1. If you have not already done so, sign in to the OFS and click on the *Applications* tab

#### 2. The *Applications Dashboard* is displayed

3. Click on the *Messages* tab to view all system messages

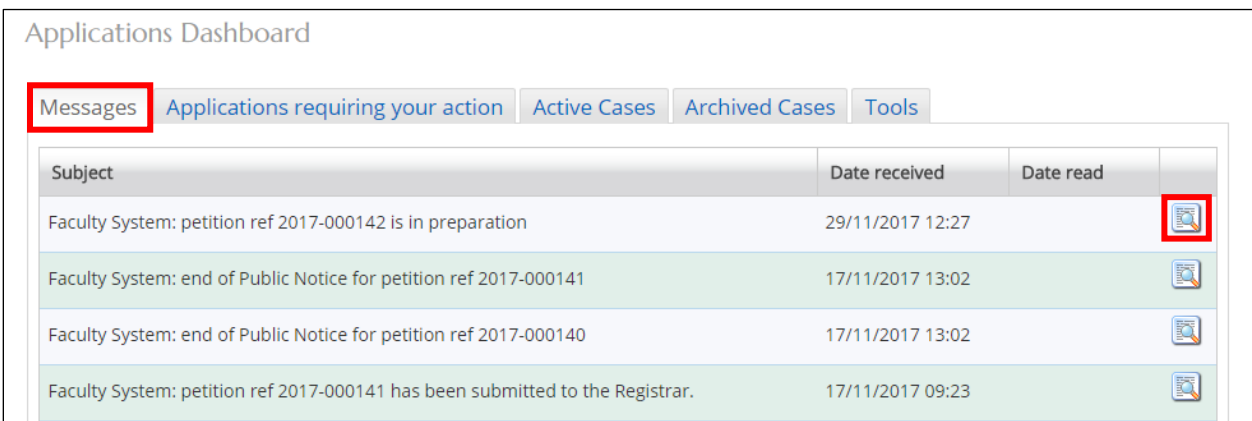

- 4. Click on the *View Details* button to display a message
- 5. The message is displayed
- 6. To quickly go to the application that the message refers to, click on the link in the message

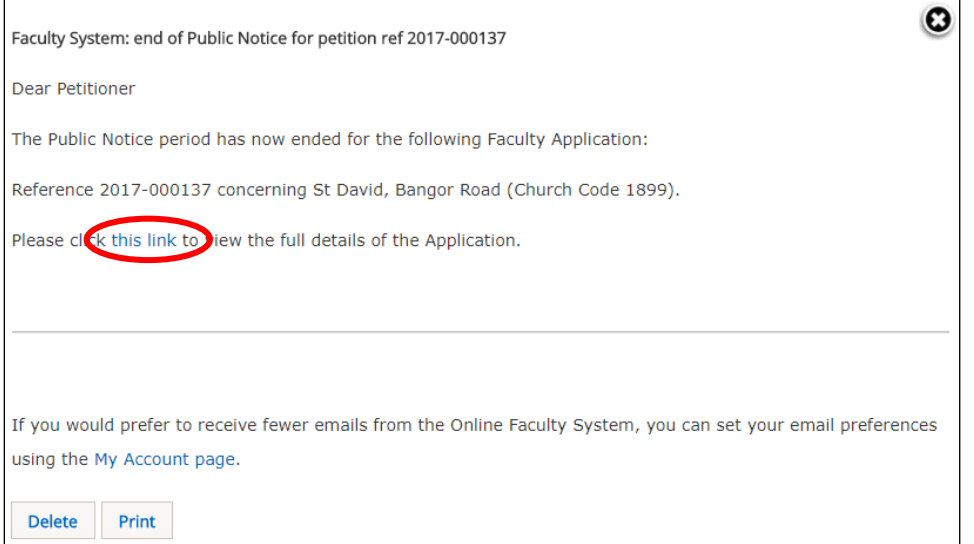

- 7. To print the message, click on the *Print* button
- 8. To delete the message, click on the *Delete* button

9. To close the message, click on the **X** button (in the top right-hand corner) to return to the *Applications Dashboard*

# <span id="page-10-0"></span>Tools

Two useful reports can be generated from the *Tools* tab. These are the *DAC Meeting Report*, which produces a list of applications for discussion at the next DAC meeting (ie. those with a status of "awaiting DAC recommendation"), and the *Casework Analytics Report* which produces a filtered list of all active (live) and archived (closed) applications. Although primarily intended for use by the DAC secretary, they are nevertheless useful for Registrars too!

- 1. If you have not already done so, sign in to the OFS and click on the *Applications* tab
- 2. The *Applications Dashboard* is displayed
- 3. Click on the *Tools* tab to view the report buttons

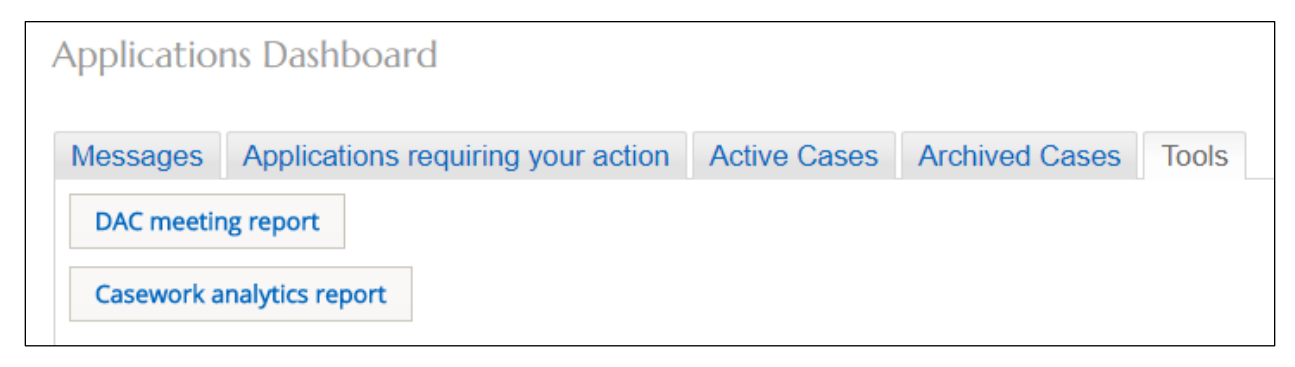

- 4. Click on the *DAC Meeting Report* button
- 5. The report is displayed

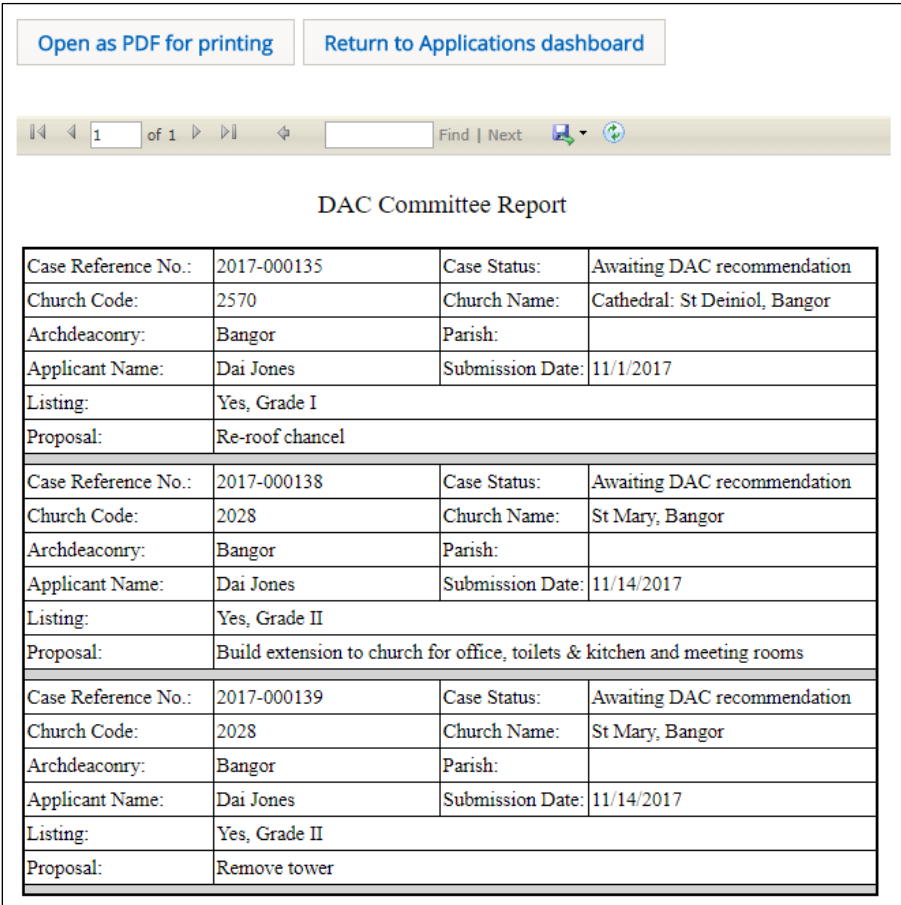

The report can be printed in various formats (see [Printing and downloading forms in](#page-7-0) an [application](#page-7-0) on page 7 for information on how to do this).

6. Click on the *Return to Applications Dashboard* button to return to the *Applications Dashboard* (the *Tools* tab should still be active)

# 7. Click on the *Casework Analytics Report* button

The *Casework Analytics Report* is generated. All open (active) and closed (archived) faculty applications can be filtered on certain fields (diocese, listing grade and date) to further refine the report. There is also a keyword search feature and A-Z sorting on each field name.

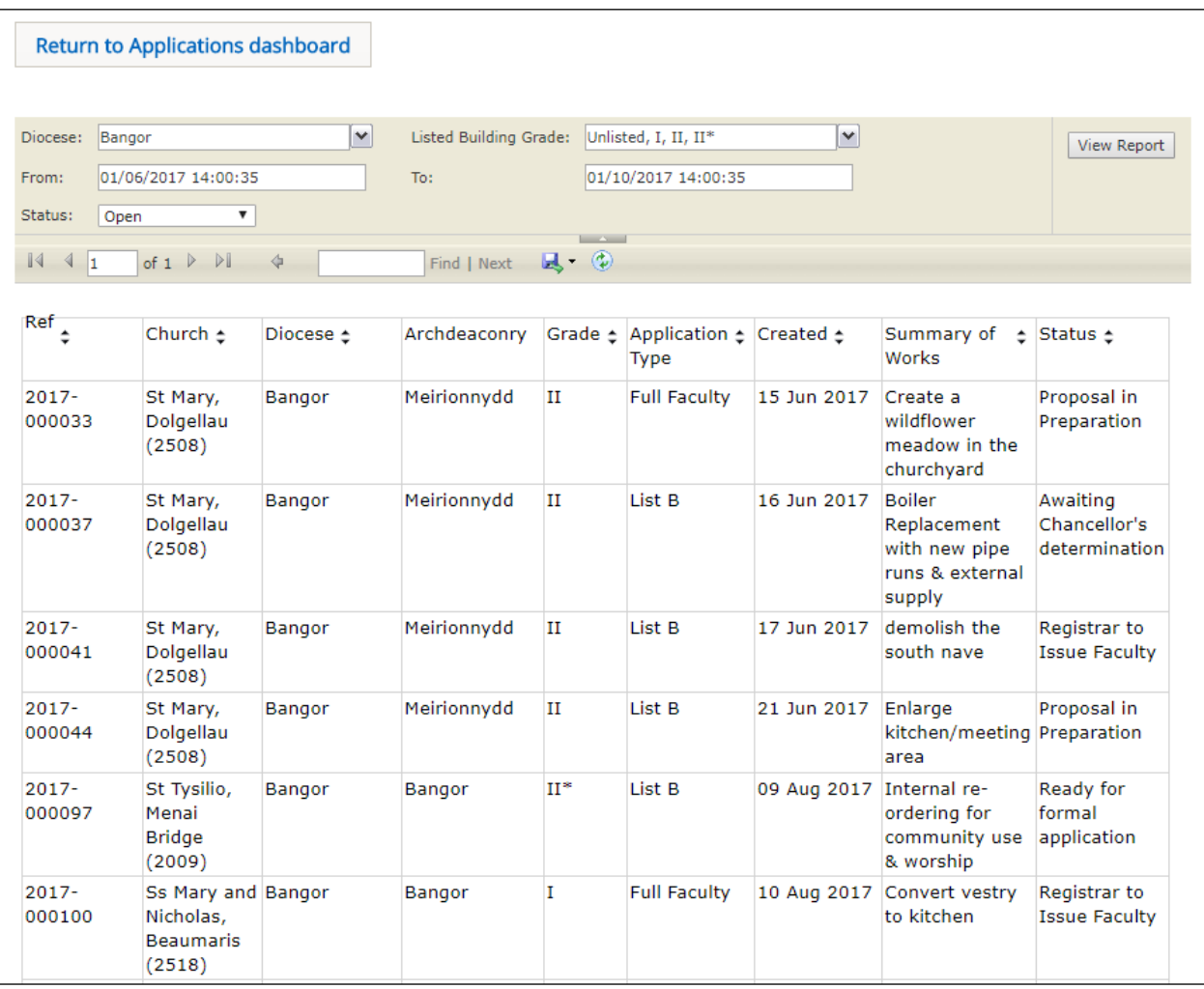

8. To filter the report click on the drop-down arrows next to the *Diocese*, *Listed Building Grade* and *Status* fields to select the criteria you want to apply

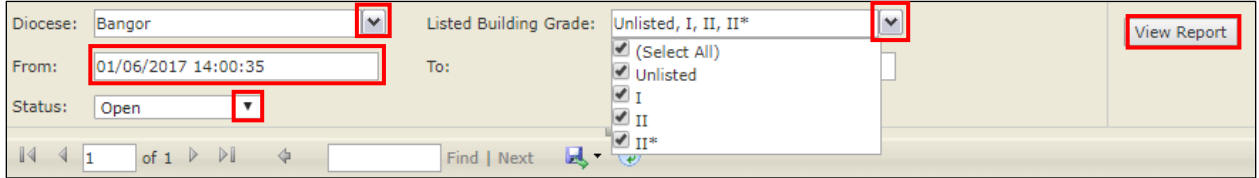

9. If you require applications within a specific date range, enter the start and end dates in the *From* and *To* boxes

- 10. Click on the *View Report* button to apply the filters
- 11. If the report is several pages long, use the *Navigation* buttons to move through it
- 12. If you need to locate a particular item, use the *Search* feature

13. To order fields alphabetically or numerically, click on the *A-Z* arrows next to each field name

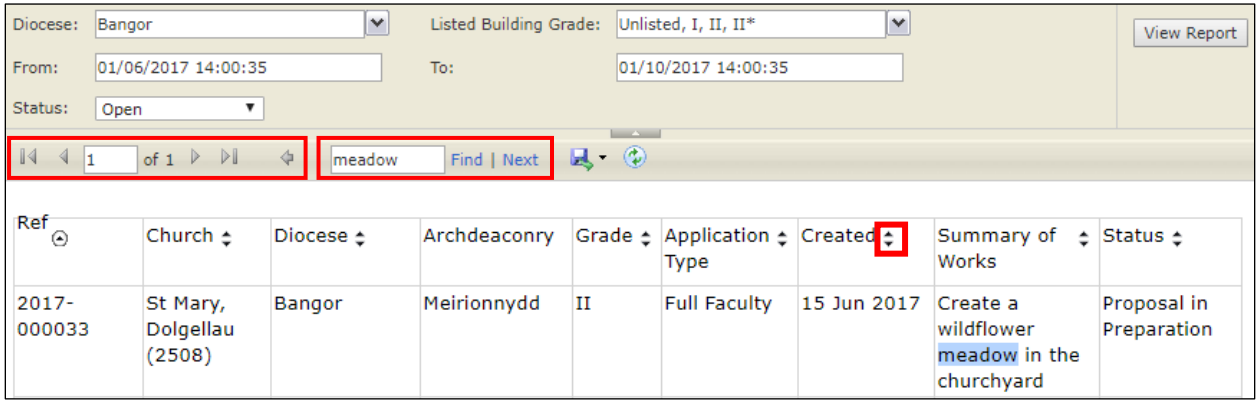

14. To print a report in different formats, click on the *Export* drop-down menu button (see [Printing and downloading forms in](#page-7-0) an application on page 7 for information on how to do this)

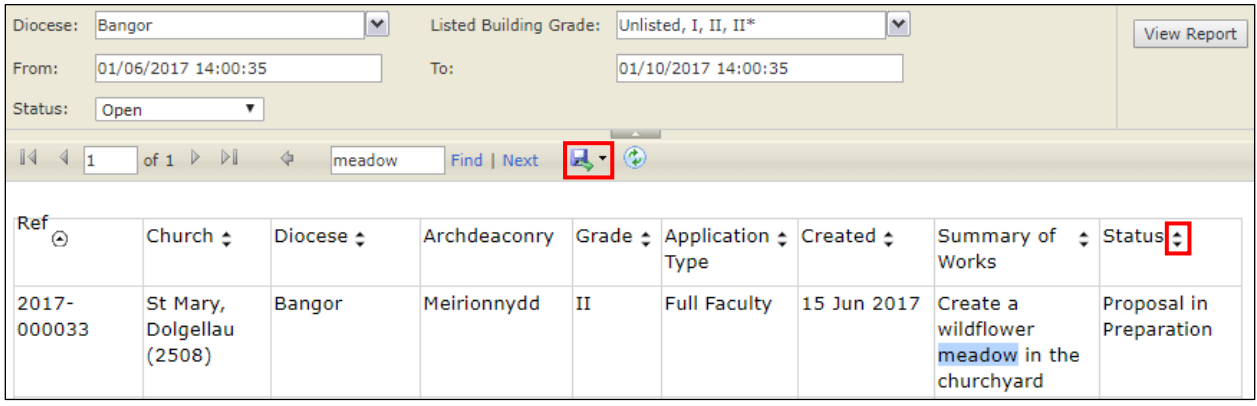

15. Click on the *Return to Application Dashboard* button to return to the *Application Dashboard*

# <span id="page-13-0"></span>Processing a Faculty Application

DAC Secretaries can start, edit and complete an application on behalf of an Applicant/Petitioner. In most circumstances however, the Applicant/Petitioner would do this for themselves, with the DAC Secretary acting in an advisory role or perhaps uploading documentation as the application progresses.

The point at which the Registrar becomes involved with a faculty application occurs at two main stages; when determining a List B application and when processing a full faculty application prior to sending it to the Chancellor.

# <span id="page-14-0"></span>List A applications

Although both the DAC Secretary and the Registrar are notified via OFS email of any List A applications submitted by Applicant/Petitioners, they have no direct input into them. This does however, give them the opportunity to check the application and/or speak to the person who submitted it, if they believe it should not be a List A application.

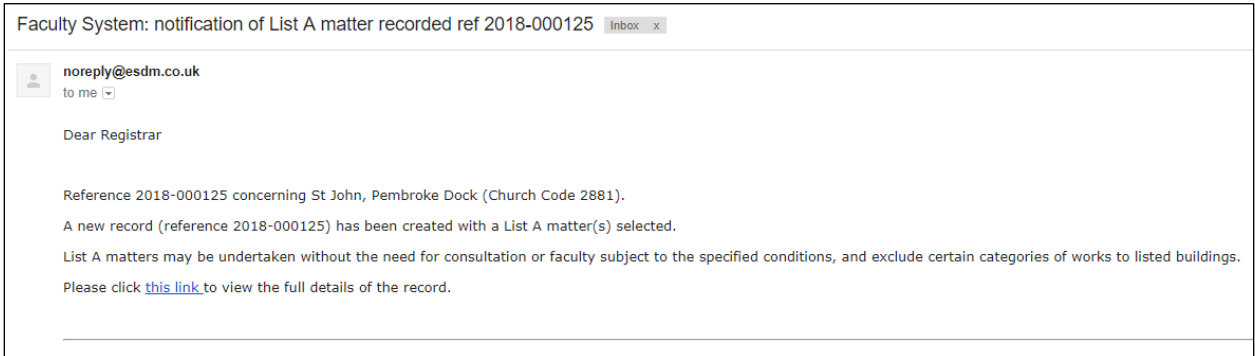

# <span id="page-14-1"></span>List B applications

List B Applications require sign off (determination) by the Registrar. Once the Applicant/Petitioner has completed the necessary forms and submitted the application, both the DAC Secretary and Registrar receive an OFS email notification. The DAC Secretary then reviews the application and consults an appropriate DAC member or members for advice. Occasionally, other bodies (such as the Amenity Societies, Cadw, LPAs, etc) may also need to be consulted, in which case the DAC Secretary and/or the Registrar would send a consultation request via the OFS. The Registrar receives a second email notification when their determination is required.

#### <span id="page-14-2"></span>Viewing an application

1. When you receive the *List B petition awaiting Registrar's determination* email notification from the OFS, click on the link within it to go directly to the application

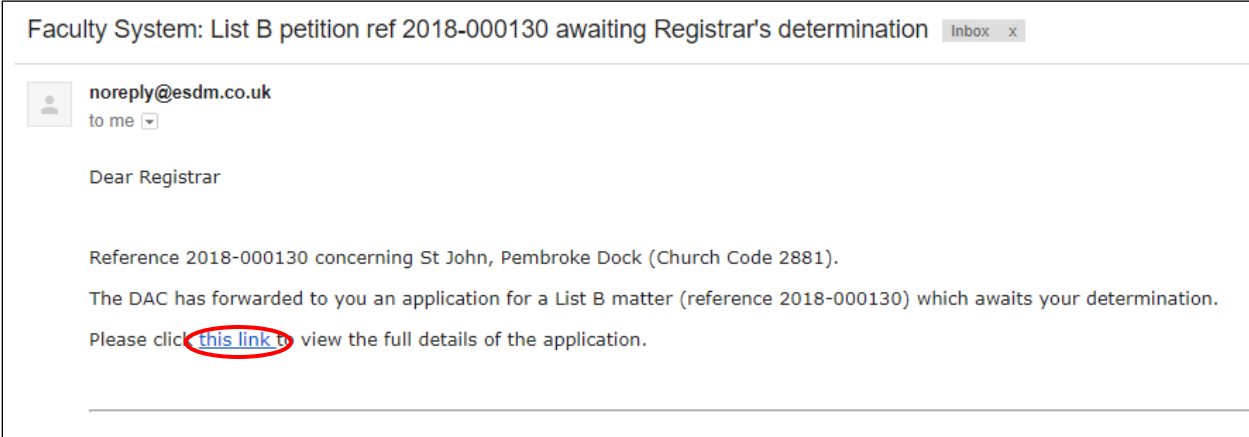

**Note:** you can also sign in to the OFS directly at any time to check whether any applications need your attention without waiting to receive the OFS email notification.

If you are not already logged in to the OFS when you click on the link, you will be directed to the *Sign In* screen. After signing in, the *Details* screen will be displayed.

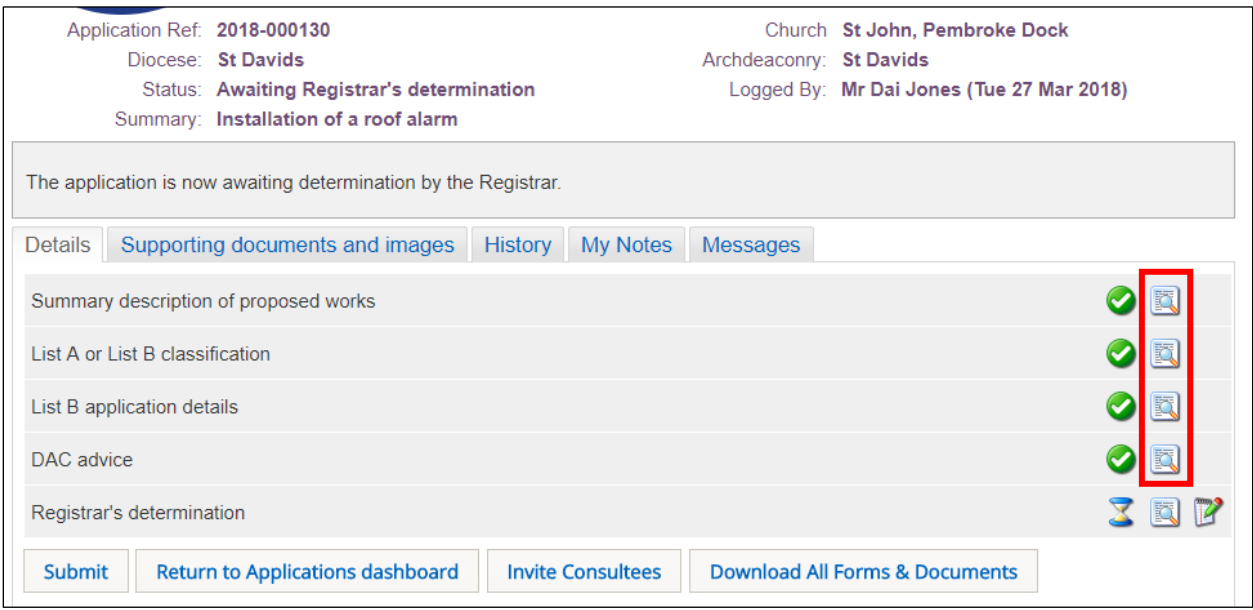

2. Click on the *View Details* buttons for each form to review the application details

#### <span id="page-15-1"></span><span id="page-15-0"></span>Requesting a consultation

1. To invite a consultee to comment on the application, click on the *Invite Consultees* button

2. The *Invite Consultee* box is displayed showing a list of all registered consultees (including DAC members)

3. Click in the check boxes in the *Select* column to choose who to send the application to for consultation or use the *Find a Consultee* search box if you do not see the consultee name you are looking for

Use the *First*, *Previous*, *Next* & *Last* buttons to move through the list of consultees or change the *Page Size* to display more names.

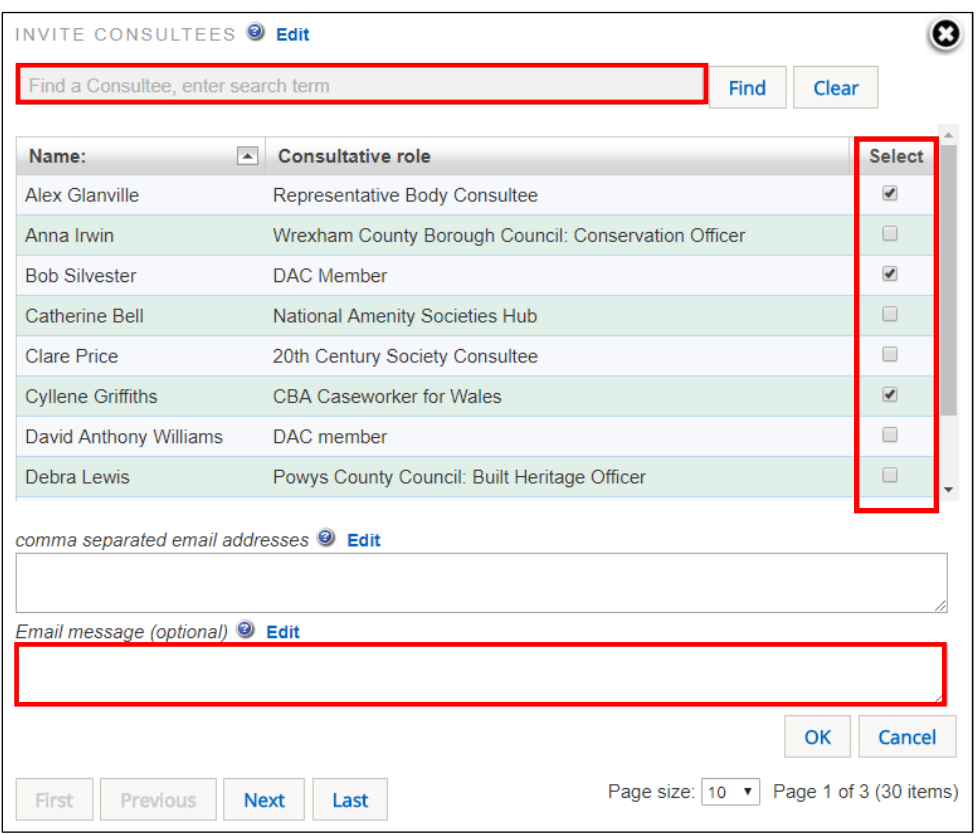

#### 4. Click on the *OK* button

5. The OFS confirms that the selected consultees have been sent an email with a link to the application

#### 6. The *Details* screen is redisplayed

The OFS will send out a standard email message (see below) to the people you selected from the consultee list. You can also add your own email message to the standard *Consultee Invitation* email. This will not overwrite the standard message – it just includes your text in the original message.

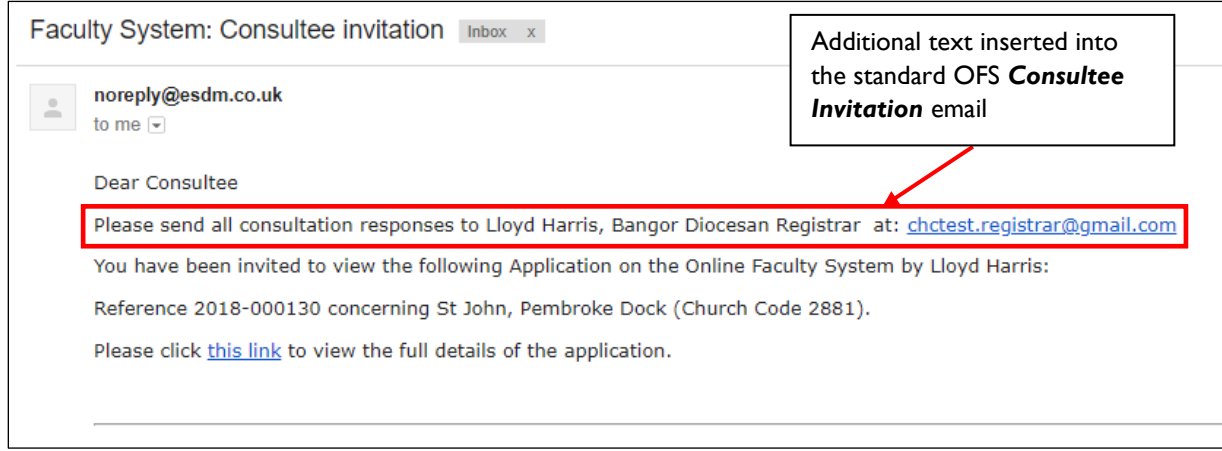

# <span id="page-17-0"></span>Completing the Registrar's determination form

The *Registrar's Determination* form becomes available after the List B application has been submitted by the DAC Secretary. It allows the Registrar to approve the application or "convert" it to a full faculty application. To complete the form:

1. From the *Details* screen, click on the *Edit Details* button next to the *Registrar's Determination* form

#### 2. The *Registrar's Determination* form is displayed

3. If you are satisfied that the work can go ahead, choose *Option 1* and enter any conditions that the Applicant/Petitioner must comply with in the *Conditions/reasons* text box

**Note:** If the DAC also added any conditions or reasons in the *DAC Advice* form, they will already be displayed in the *Conditions/reasons* text box when you open the *Registrar's Determination* form. You can edit or delete these and add your own as required.

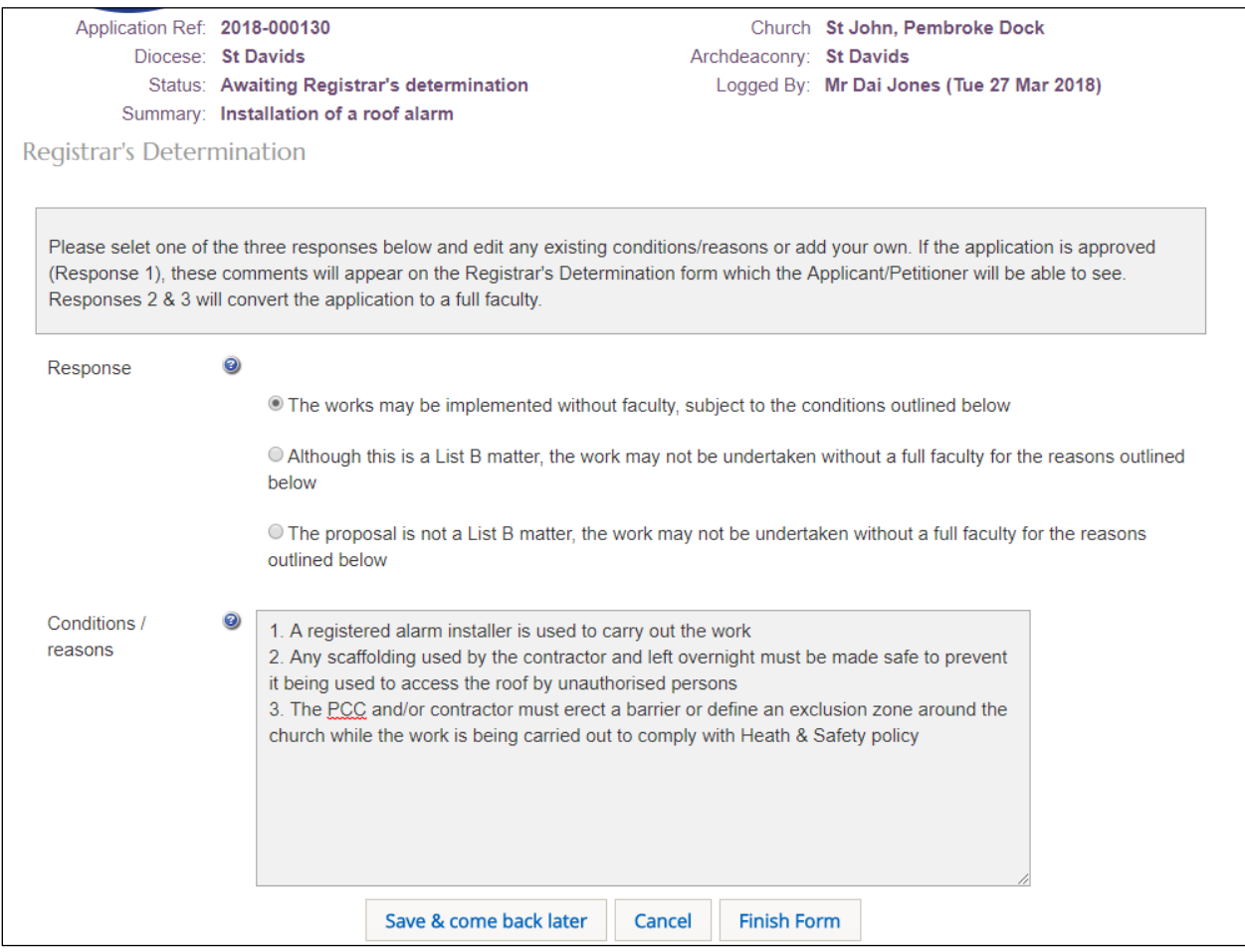

4. If you feel that the work is a List B matter but the application should be a considered as a full faculty application, choose *Option 2* and enter your reasons in the *Conditions/reasons* text box

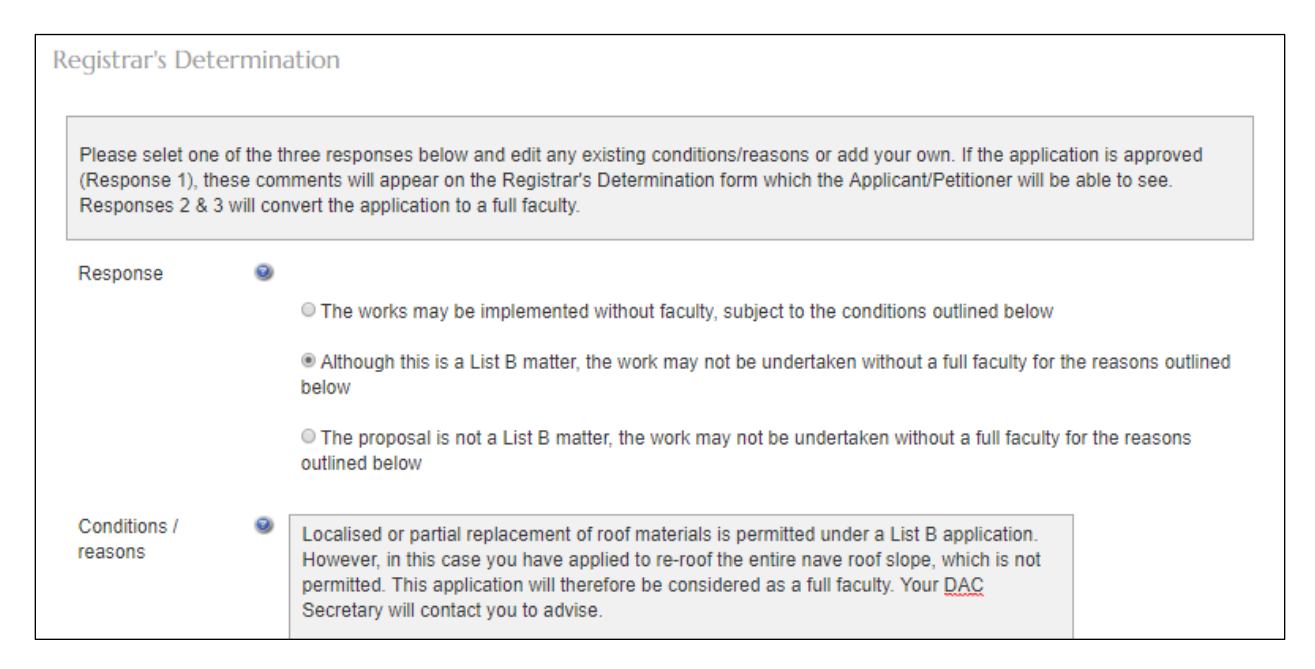

# 5. If you feel that the work is definitely *not* a List B matter and should be a full faculty application, choose *Option 3* and enter your reasons in the *Conditions/reasons* text box

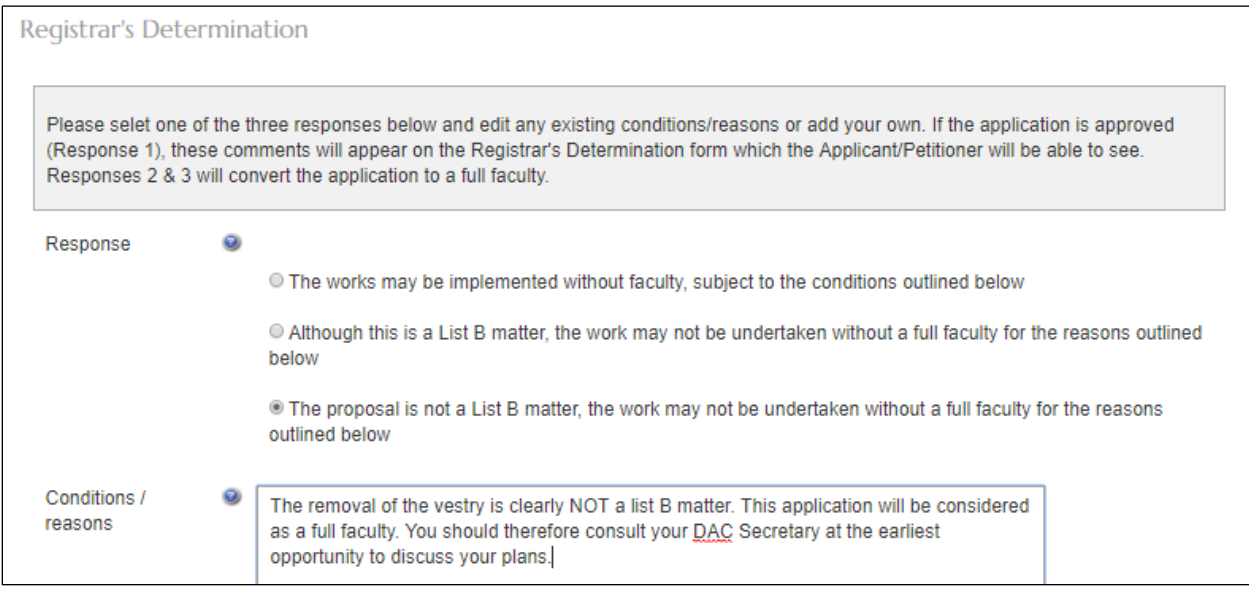

# 6. Click on the *Finish Form* button

7. The *Details* screen is redisplayed showing the *Registrar's Determination* form as complete (green tick next to it)

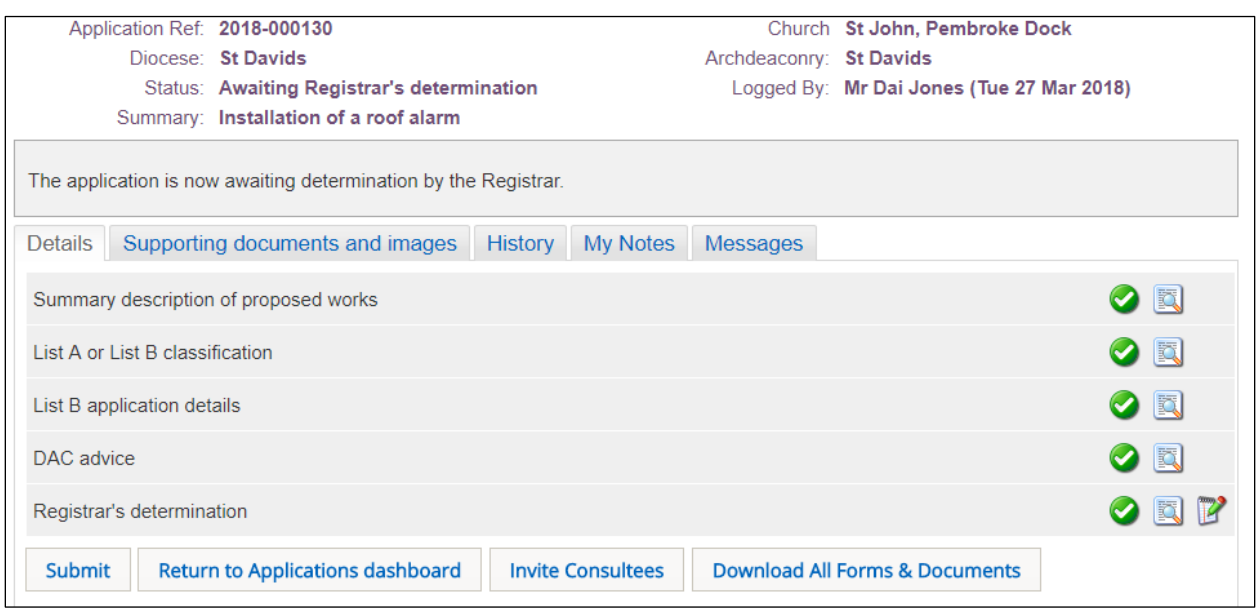

## 8. Click on the *Submit* button

**Note:** If *Option 1* was selected on the *Registrar's Determination* form, the Applicant/Petitioner and DAC secretary will receive an OFS email confirming that application has been approved.

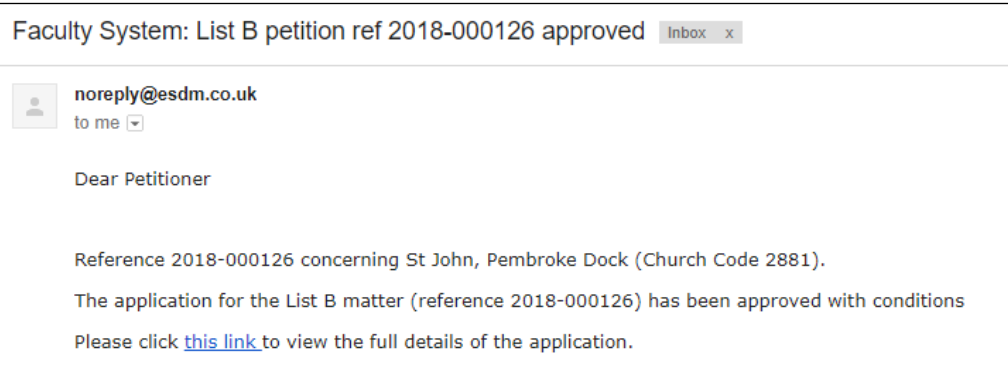

**Note:** If *Options 2 or 3* were selected, the OFS will convert the application to a full faculty with the status of "Proposal in Preparation" after you click the *Submit* button. Make sure you click the *OK* button to confirm.

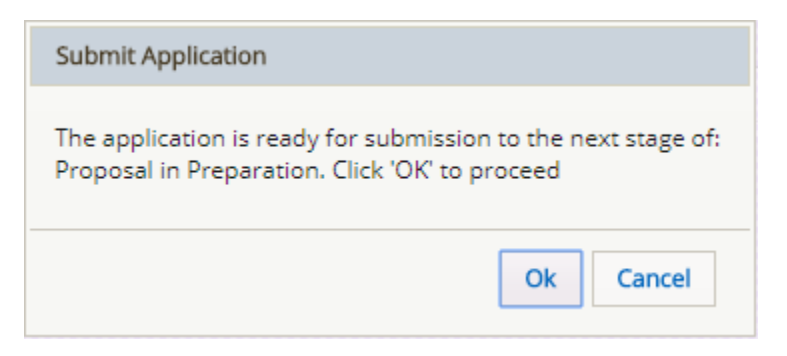

The Applicant/Petitioner and DAC Secretary will also receive email confirmation that the List B application requires a full faculty. It will therefore need to be processed as a full faculty from this point onwards (see [Full faculty applications](#page-20-0) below).

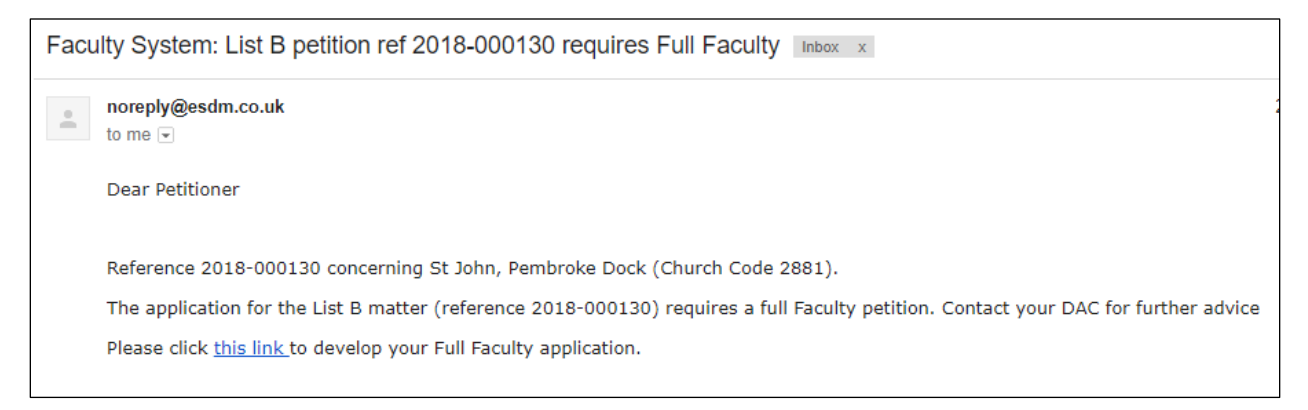

# <span id="page-20-0"></span>Full faculty applications

The *procedure* for a full faculty application remains unchanged with the introduction of the OFS. Applicants/Petitioners complete a series of forms (and upload accompanying documentation) which make up a full application, the DAC meet to discuss the application and external consultees are asked to comment on certain types of works. As before, applications are forwarded on to the Registrar for processing and then submitted to the Chancellor for determination.

The DAC Secretary receives an email notification once a full faculty application has been started and another after the Applicant/Petitioner has completed the necessary forms and submitted the application. The Registrar also receives confirmation of the submission at this stage (ie. awaiting processing by the DAC). The DAC Secretary will review the application prior to the DAC meeting and request further information if they feel it does not contain enough detail to be considered by the DAC or external consultees. At this point, the application can be passed back to the Applicant/Petitioner (on a *DAC Informal Feedback on Proposal* form) to supply the extra information, which they can upload themselves and/or edit the original faculty forms, before resubmitting the application. Alternately, the DAC Secretary can edit the forms and/or upload further information for the Applicant/Petitioner without passing the application back to them.

After the DAC meeting, the DAC Secretary completes a *DAC Notification of Advice* form before sending the application to the Registrar. It is still possible to return the application to the Applicant/Petitioner at this stage, if the DAC feel that the application is still unsuitable for further consideration. If this happens, the Applicant/Petitioner has the option to revise the application and resubmit, abandon (delete), or submit it directly to the Registrar under the Rules of the Constitution of the Church in Wales. Once the application has been submitted to the Registrar, the DAC Secretary has no further input into the faculty process, although they are informed via email of the applications progress.

Registrars receive an email alert when a full faculty application is ready for them to review and process.

#### <span id="page-21-0"></span>Viewing an application

1. When you receive email notification from the OFS that the application has been submitted to the Registrar, click on the link within the email to go to go directly to that application

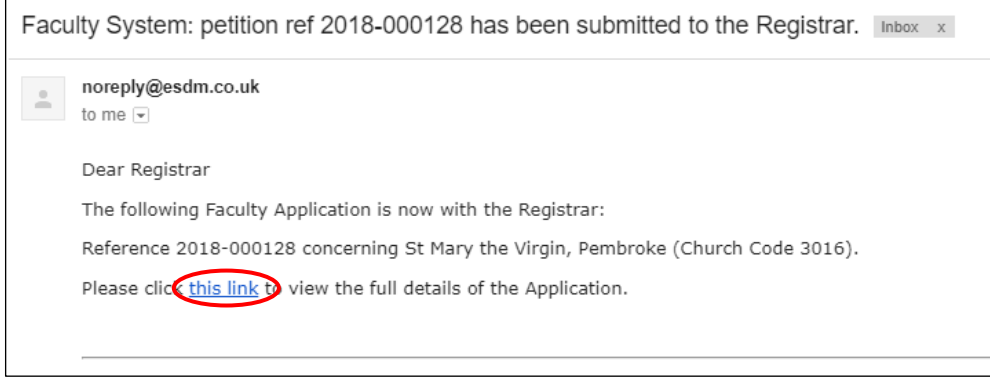

**Note:** you can also sign into the OFS directly at any time to check whether any applications need your attention without waiting to receive email notification.

2. If you are not already signed in to the OFS when you click on the link, you will be directed to the *Sign In* screen. After signing in, the *Details* screen will be displayed

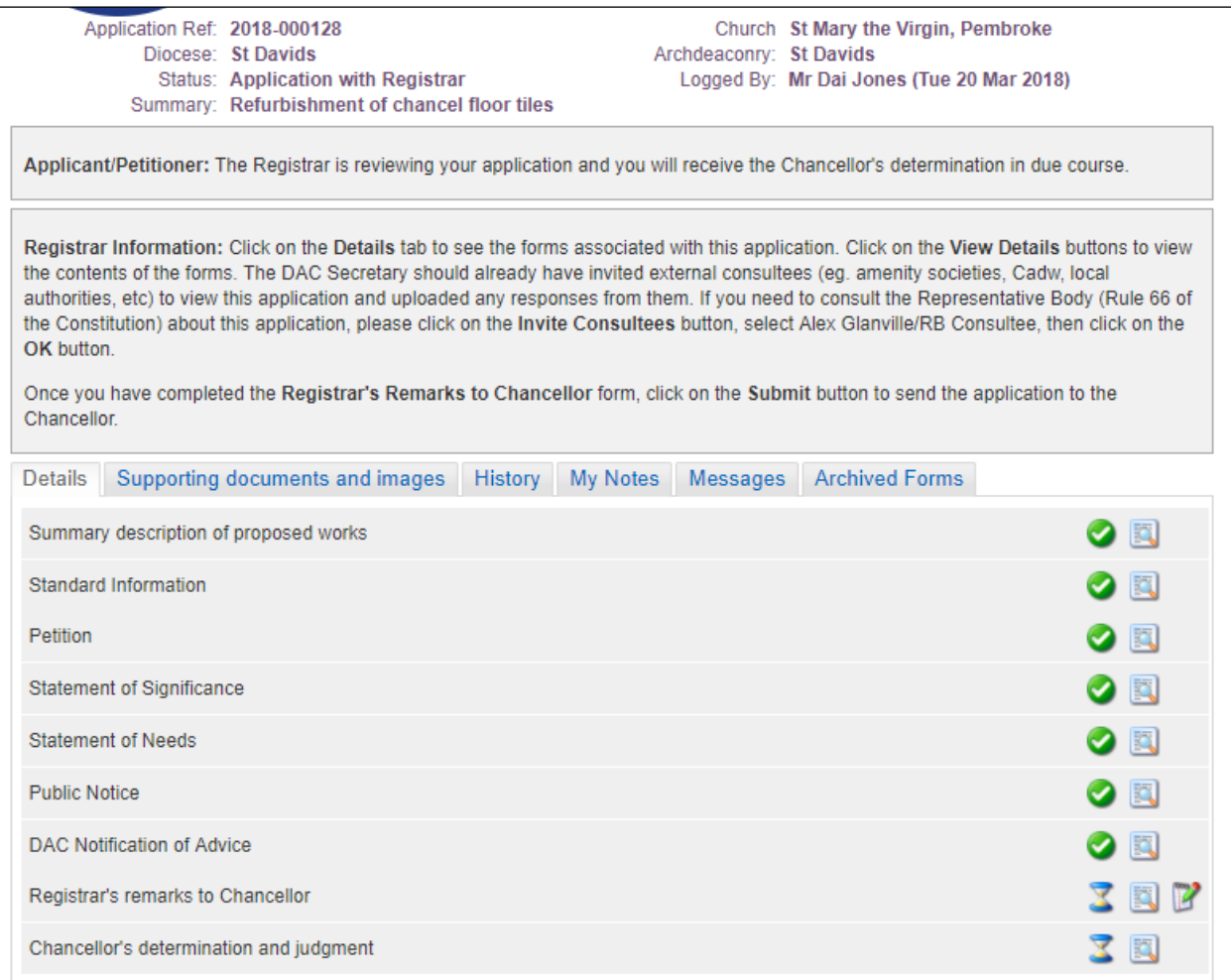

The *Registrar's Remarks to Chancellor* and *Chancellor's Determination and Judgement* forms show as incomplete (as indicated by egg timers)

3. Click on the *View Details* buttons for each completed form (as indicated by green ticks) to review the application details

# <span id="page-22-0"></span>Uploading supporting documentation

Sometimes you may need to upload supporting documentation after the application has been submitted. This could be because the extra documentation was not originally included with the application or only became available after submission by the DAC Secretary. To upload supporting documents:

- 1. From the *Details* screen, click on the *Supporting Documents and Images* tab
- 2. The *Add* and button is displayed

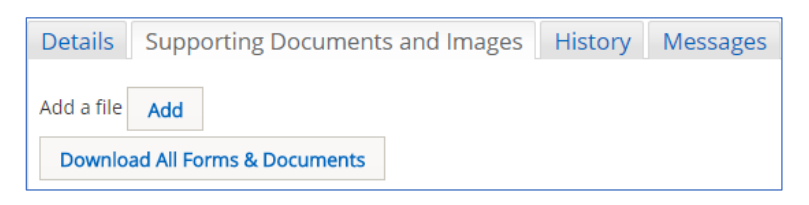

## 3. Click on the *Add* button

4. The *Document Upload* screen is displayed

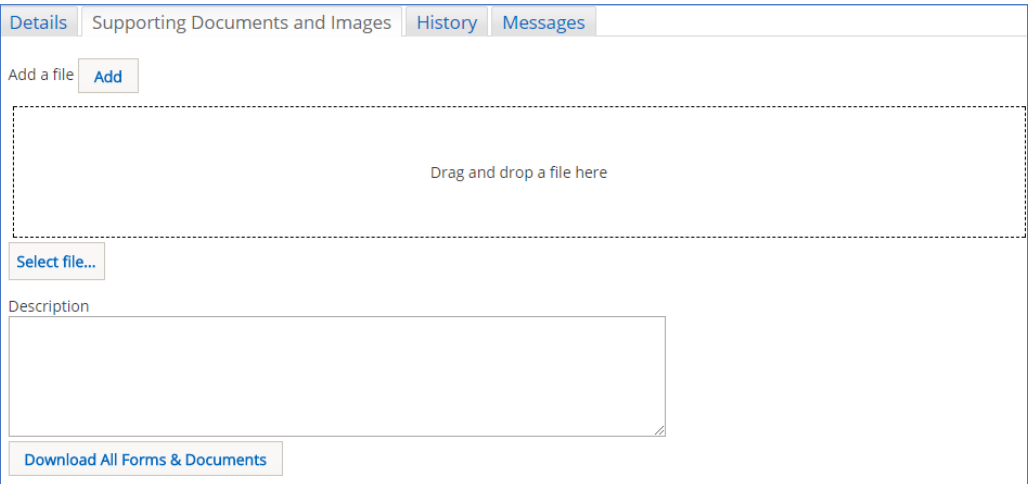

#### 5. Click on the *Select File* button

6. The *Open File* window is displayed

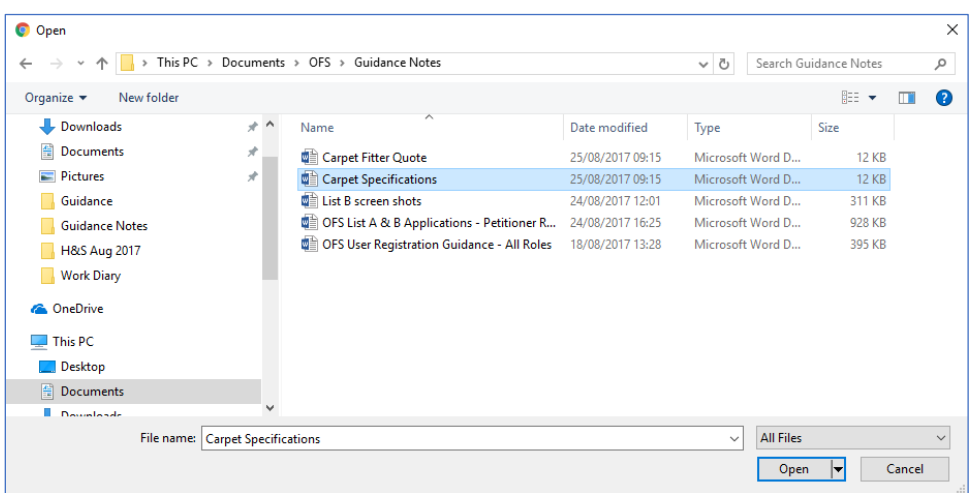

7. Select the file that you want to upload (only one can be uploaded at a time) then click on the *Open* button

- 8. The file name is now visible in the *Document Upload* screen
- 9. Enter a description for the file in the *Description* text box then click on the *Upload* button

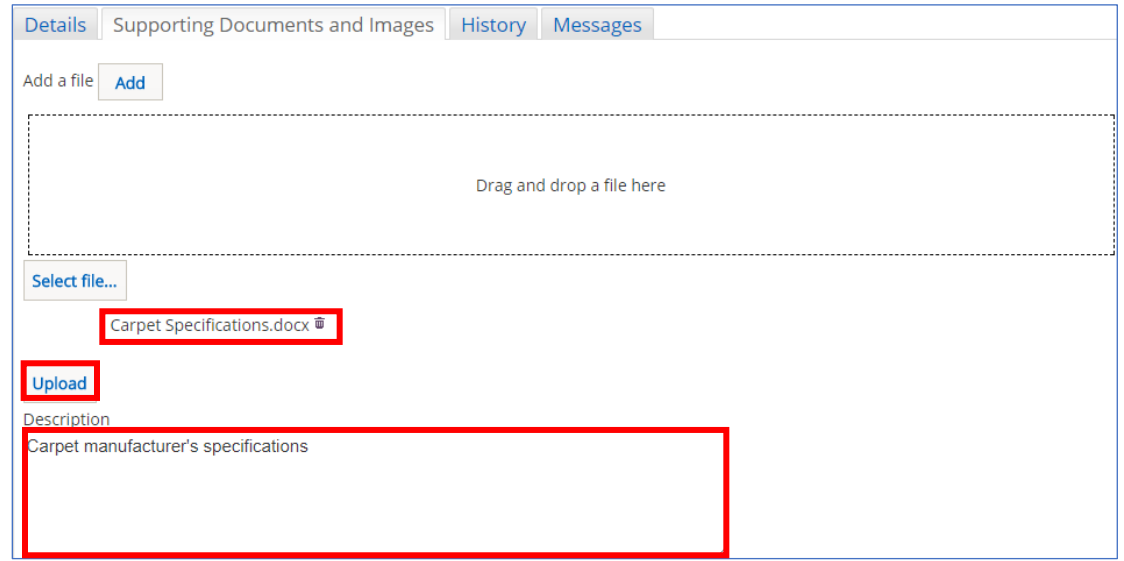

10. The uploaded file is now visible on the *File Name* list

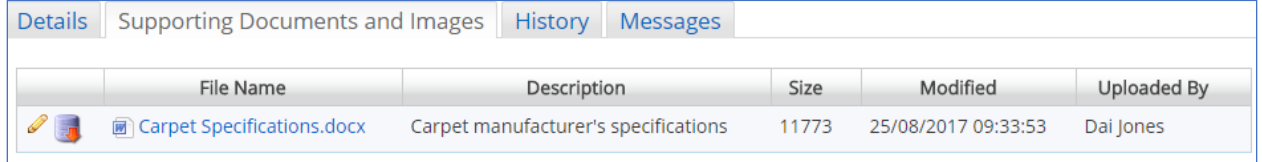

11. Repeat the above steps as required to add more files

The description of the file can be changed by clicking on the *Edit* button (pencil). It can also be downloaded by clicking on the *Download* button (red arrow).

Files can also be uploaded via the drag & drop facility.

If you would like to invite consultees to view the application before you send it on to the Chancellor see [Requesting a consultation](#page-15-1) on page 15.

<span id="page-24-0"></span>Completing the Registrar's remarks to Chancellor form

When you are satisfied that the application has all the necessary information for the Chancellor to make a determination, you will need to complete the *Registrar's Remarks to Chancellor* form. This enables you to make any comments on the faculty that you feel the Chancellor may find useful or needs to know before making their decision. Anything recorded in this form is only visible to the Registrar and Chancellor.

1. Click on *Edit Details* button (green pen and note pad) next to the *Registrar's Remarks to Chancellor* form

- 2. The *Registrar's Remarks to Chancellor* form is displayed
- 3. Enter your comments to the Chancellor in the *Remarks to Chancellor* text box

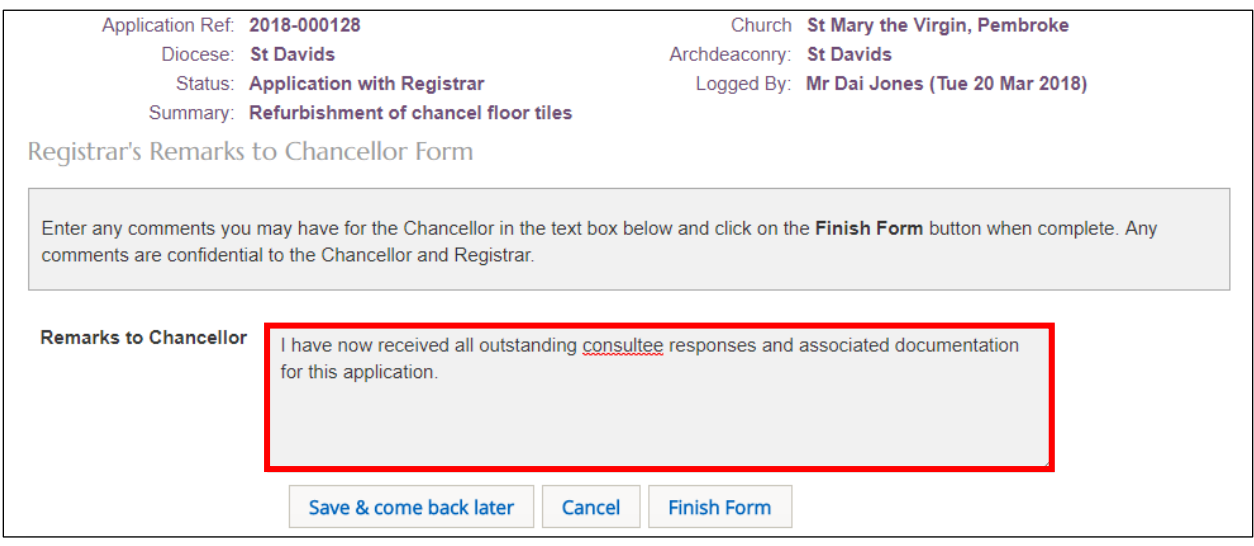

- 4. Click on the *Finish Form* button
- 5. The *Details* screen is redisplayed and the form shows as complete

6. Click on the *Submit* button to send the application to the Chancellor

7. The application status changes from "Application with Registrar" to "Awaiting Chancellor's determination" and the *Registrar's Remarks to Chancellor* form can no longer be edited

<span id="page-24-1"></span>After the Chancellor has reviewed the application, they would normally grant or refuse the faculty. In either case, the application is passed back to the Registrar to process it ie. send the notification of the grant or refusal of faculty to the Applicant/Petitioner.

# <span id="page-25-0"></span>The Chancellor grants the faculty

After the Chancellor has granted the faculty, the Registrar will receive OFS email confirmation that it has been determined. The same notification will also be listed on the *Messages* tab, which is accessible from the *Applications Dashboard*. The status of the application now shows as "Registrar to Issue Faculty".

1. When you receive email notification from the OFS that the application has been determined, click on the link within the email to go directly to the application

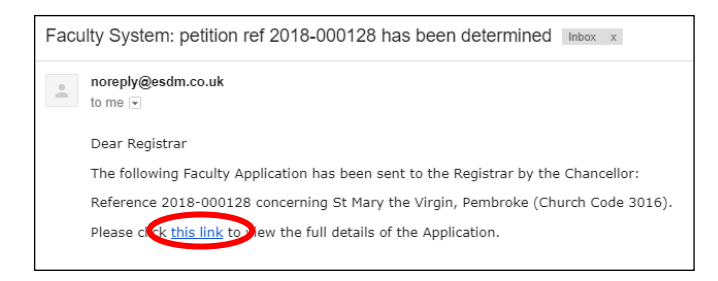

**Note:** you can also sign into the OFS directly at any time to check whether any applications need your attention without waiting to receive email notification.

If you are not already signed in to the OFS when you click on the link, you will be directed to the *Sign In* screen. After signing in, the *Details* screen will be displayed

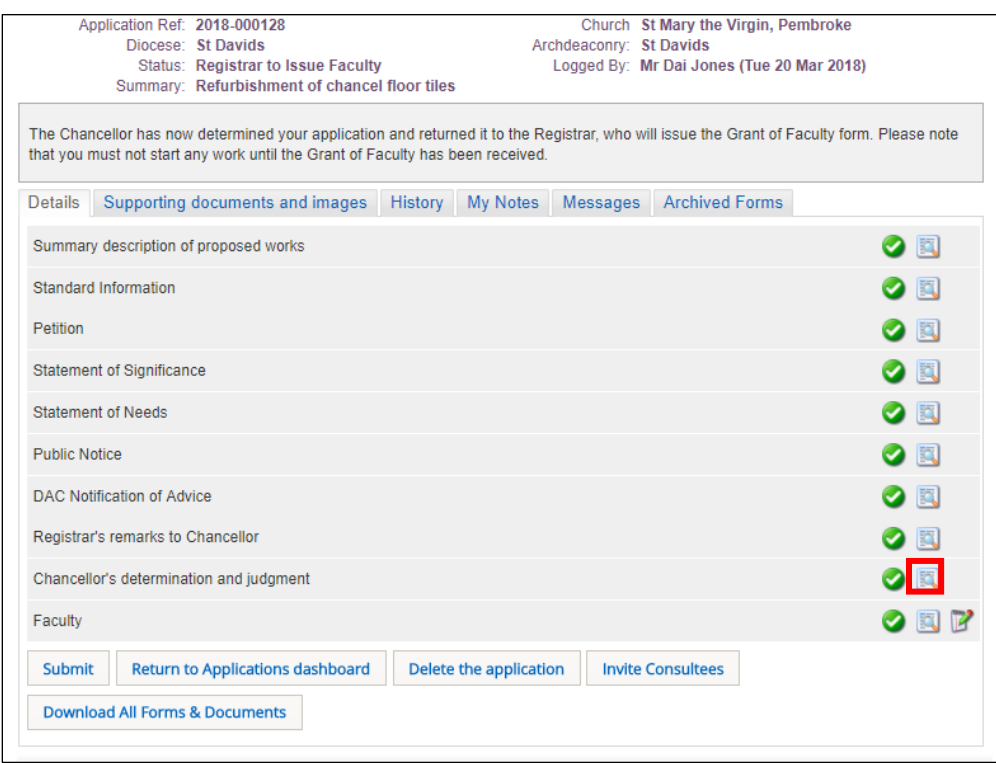

2. Click on the *View Details* button next to the *Chancellor's Determination and Judgement* form to view any comments the Chancellor has made

3. The *Chancellor's Determination and Judgement* form is displayed

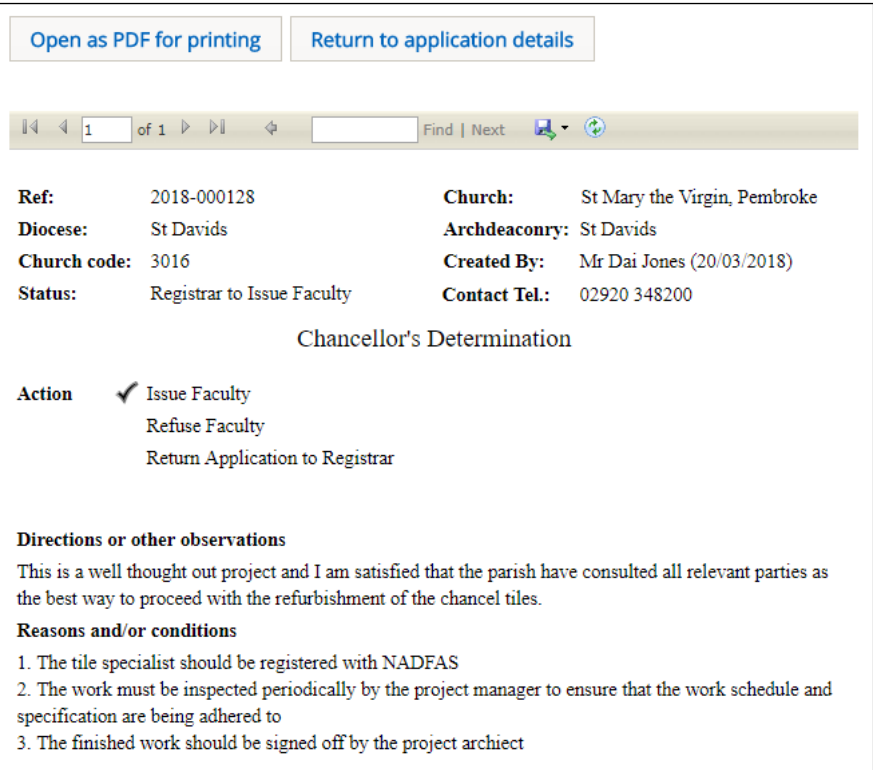

**Note:** The *Directions or other Observations* section of the form will *not* be visible on the *Faculty* form and is only visible to the Registrar and Chancellor. The *Reasons and/or Conditions* section of the form *will* appear on the *Faculty* form and cannot be edited by the Registrar.

- 4. Click on the *Return to Application Details* button to return to the *Details* screen
- 5. Click on the *Edit Details* button next to the *Faculty* form
- 6. *Step 1* of the *Faculty* form is displayed

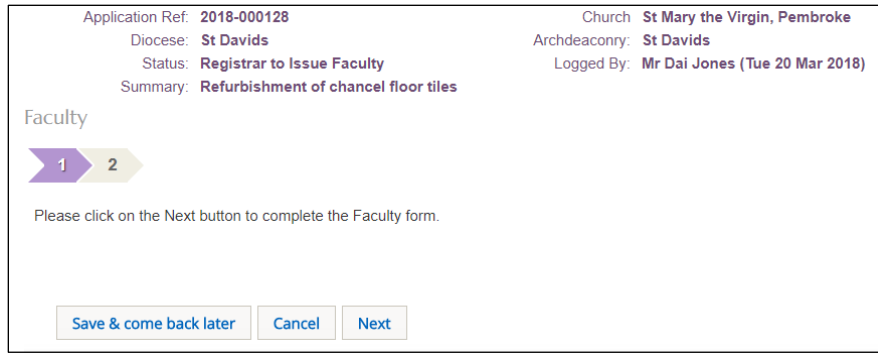

**Note:** This step currently serves no purpose! It is an intermediary stage in the issuing of the *Faculty* form and will be removed in the next major update of the OFS.

7. Click on the *Step 2* or *Next* button

8. The *Faculty* form is displayed showing the reasons for the grant of faculty (these are taken from the *Reasons and/or Conditions* section of the *Chancellor's Determination and Judgement* form)

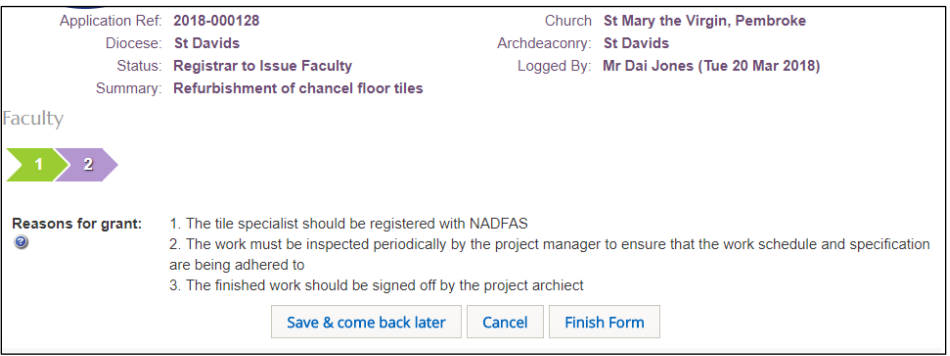

- 9. Click on the *Finish Form* button
- 10. The *Details* screen is displayed
- 11. Click on the *View Details* button next to the *Faculty* form
- 12. The *Faculty* form as it will be issued to the Applicant/Petitioner is displayed

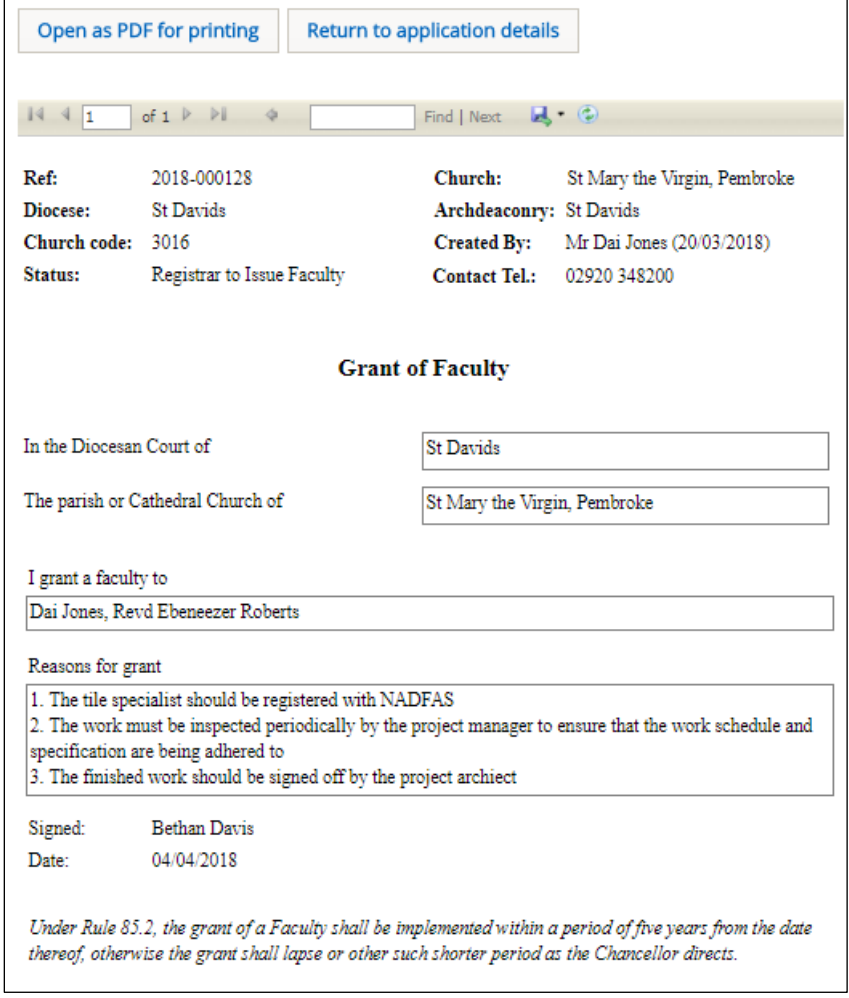

- 13. Click on the *Return to Application Details* button
- 14. The *Details* screen is redisplayed
- 15. Click on the *Submit* button to issue the *Faculty* to the Applicant Petitioner

16. The *Faculty* form now shows as complete and the *Amendments* and *Practical Completion forms* are visible

**Note:** The *Amendments* form allows the DAC Secretary to add any post-faculty notes to the application. It does not amend the application as the name implies. The *Practical Completion* form is the current *Form 13*, which parishes complete when the faculty work has been carried out. The Registrar has no further input into the faculty process after issuing the faculty to the Applicant/Petitioner, although they do receive an email confirming that the application has been approved.

## <span id="page-28-0"></span>The Chancellor refuses the faculty

If the Chancellor refuses (rejects) the faculty, the Registrar will receive OFS email confirmation that it has been determined. The same notification will also be listed on the Messages tab, which is accessible from the *Applications Dashboard*. The status of the application now shows as "Awaiting Faculty Rejection Letter".

1. When you receive email notification from the OFS that the application has been determined, click on the link within the email to go directly to the application

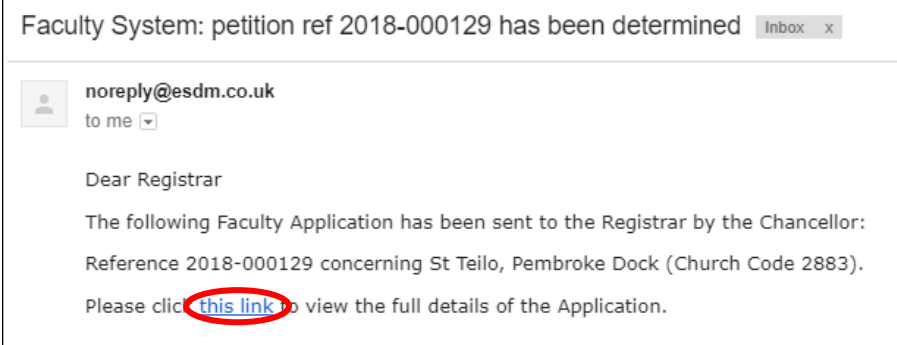

**Note:** you can also sign into the OFS directly at any time to check whether any applications need your attention without waiting to receive email notification.

If you are not already signed in to the OFS when you click on the link, you will be directed to the *Sign In* screen. After signing in, the *Details* screen will be displayed

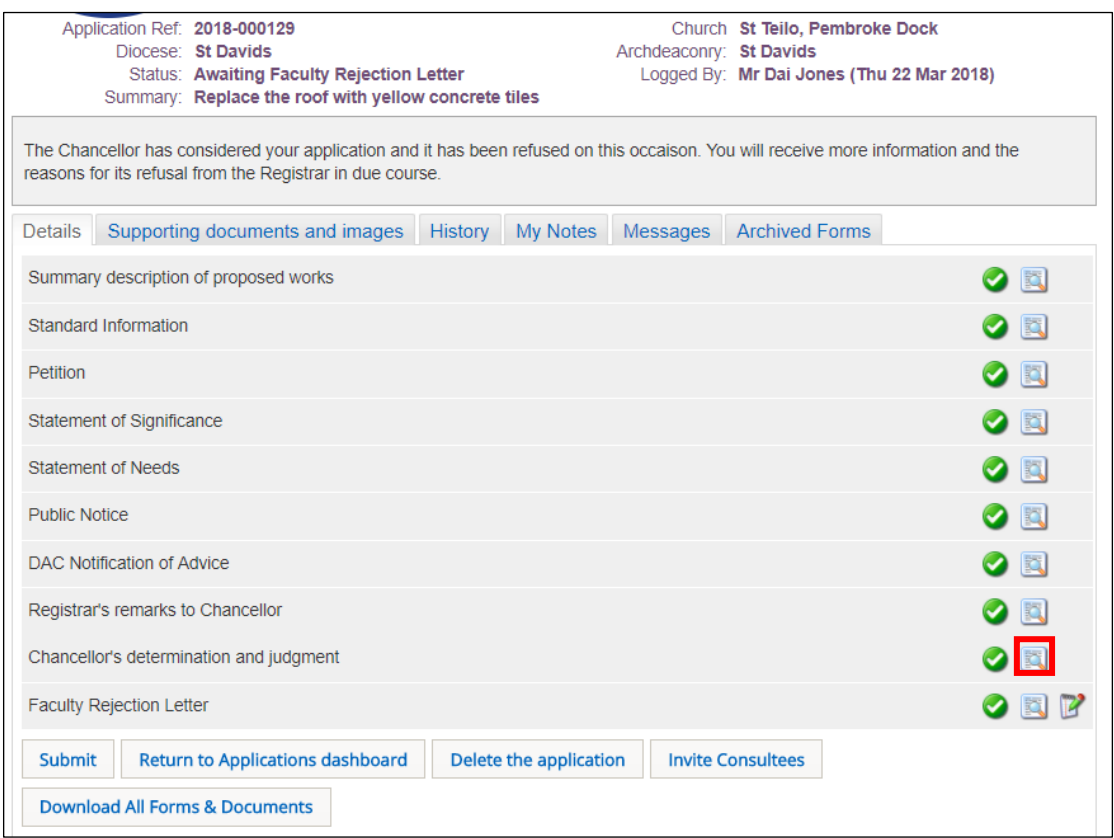

2. Click on the *View Details* button next to the *Chancellor's Determination and Judgement* form to view any comments the Chancellor has made

3. The *Chancellor's Determination and Judgement* form is displayed

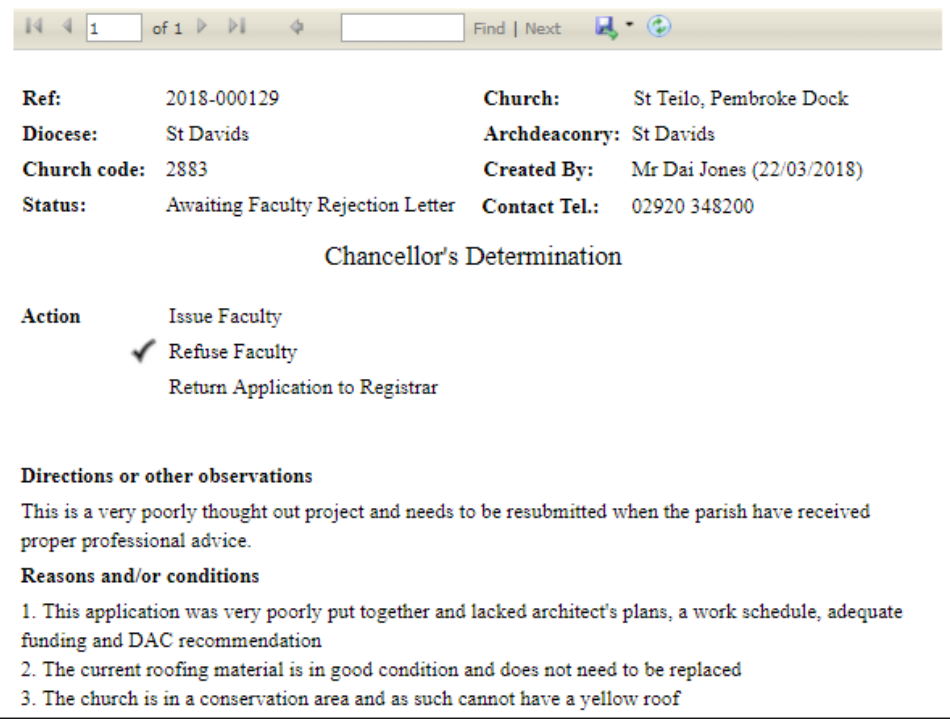

**Note:** The *Directions or other Observations* section of the form will *not* be visible on the *Refusal of Faculty* form and is only visible to the Registrar and Chancellor. The *Reasons and/or Conditions* section of the form *will* appear on the *Refusal of Faculty* form and cannot be edited by the Registrar.

4. Click on the *Return to Application Details* button to return to the *Details* screen

5. Click on the *Edit Details* button next to the *Faculty Rejection* letter

6. The *Faculty Rejection* form is displayed showing the reasons for the refusal of faculty (these are taken from the *Reasons and/or Conditions* section of the *Chancellor's Determination and Judgement* form)

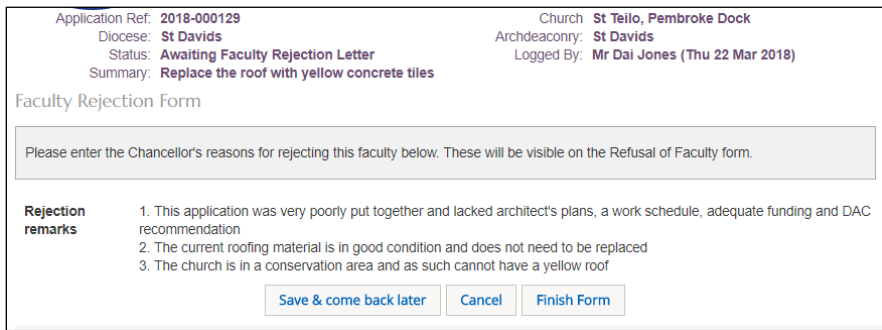

- 7. Click on the *Finish Form* button
- 8. The *Details* screen is displayed
- 9. Click on the *View Details* button next to the *Faculty Rejection* letter
- 10. The *Refusal of Faculty* form as it will be issued to the Applicant/Petitioner is displayed

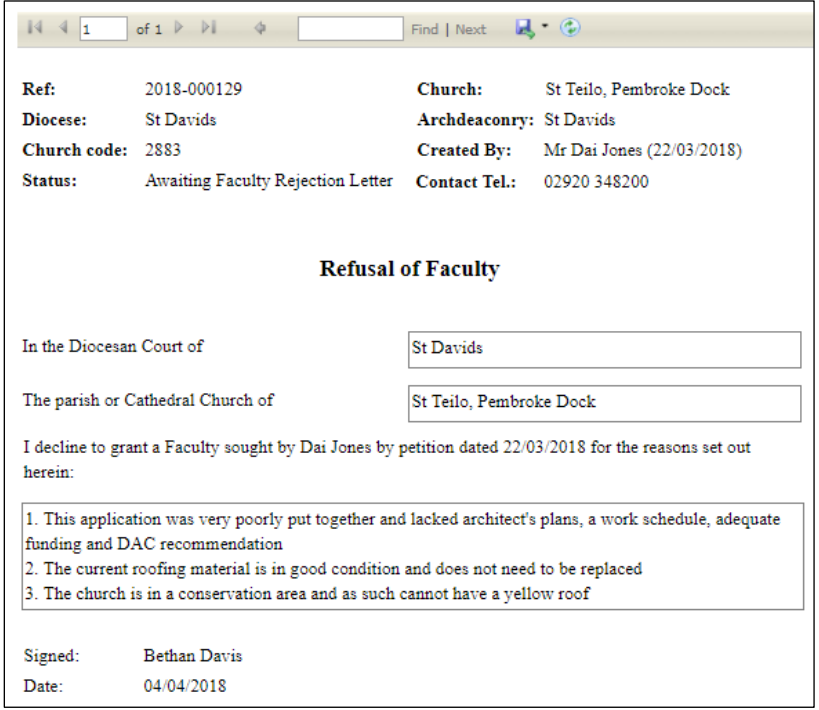

- 11. Click on the *Return to Application Details* button
- 12. The *Details* screen is redisplayed
- 13. Click on the *Submit* button to issue the *Refusal of Faculty* to the Applicant Petitioner
- 14. The *Faculty* form now shows as complete

The Registrar has no further input into the online faculty process after issuing the *Refusal of Faculty* to the Applicant/Petitioner.

# <span id="page-31-0"></span>The Chancellor returns the faculty application

The Chancellor can pass the application back to the Registrar without granting or refusing the faculty. For example, if they require further information in order to make a determination. When this happens, the Registrar will receive an email advising that the application has been returned.

1. When you receive email notification from the OFS that the application has been returned by the Chancellor, click on the link within the email to go directly to that application

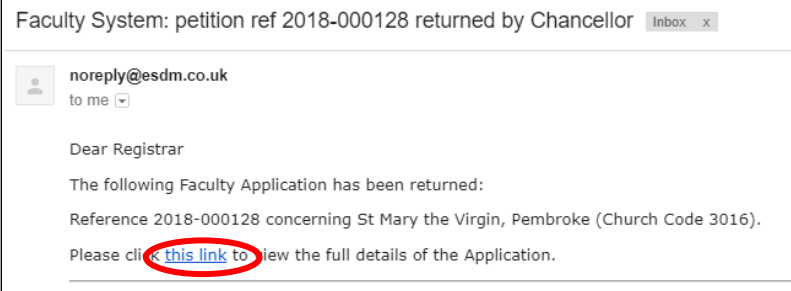

**Note:** you can also sign into the OFS directly at any time to check whether any applications need your attention without waiting to receive email notification.

If you are not already signed in to the OFS when you click on the link, you will be directed to the *Sign In* screen. After signing in, the *Details* screen will be displayed

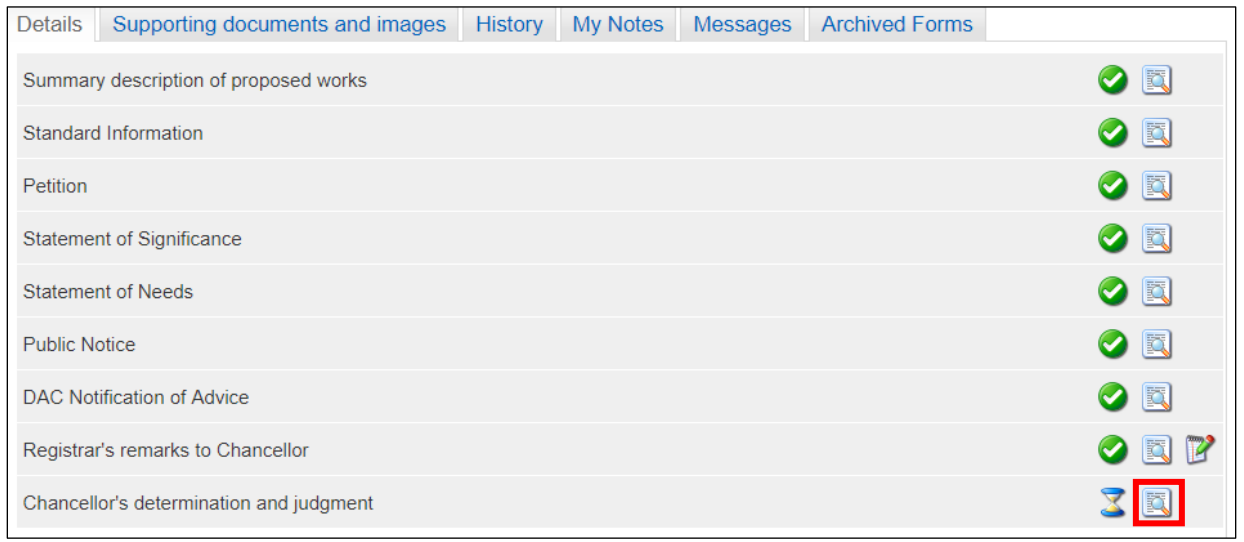

**Note:** The *Chancellor's Determination and Judgement* form will show as incomplete (it only shows as complete when the faculty has been granted or refused), even though the Chancellor has entered their directions and/or reasons for returning it.

2. Click on the *View Details* button next to the *Chancellor's Determination and Judgement* form to view the Chancellor's comments

- Open as PDF for printing **Return to application details**  $\sqrt{4}$ of  $1 \quad \triangleright \quad \triangleright$ Find | Next  $\Box$   $\odot$ Ref: 2018-000128 Church: St Mary the Virgin, Pembroke Diocese: **St Davids Archdeaconry:** St Davids Church code: 3016 **Created By:** Mr Dai Jones (20/03/2018) Status: Application with Registrar 02920 348200 **Contact Tel.: Chancellor's Determination Action Issue Faculty Refuse Faculty** Return Application to Registrar **Directions or other observations** I do not feel that there is enough information in this application to make a determination. Due to the historic significance of St Mary's Church and its rare medieval chancel tiles, I would like the parish to consult with the National Association of Decorative and Fine Art Societies (NADFAS), who will be able to advise the most sympathetic way to refurbish them. Reasons and/or conditions A faculty will be deferred until the NADFAS report has been uploaded to this application.
- 3. The *Chancellor's Determination and Judgement* form is displayed

4. Once you have read the Chancellor's comments, click on the *Return to Application Details* button to return to the *Details* screen

# 5. The *Details* screen is displayed

You will now need to follow the Chancellor's directions, re-edit the *Registrar's Remarks to Chancellor* form and resend it to the Chancellor. See [Completing the Registrar's remarks to](#page-24-0)  [Chancellor form](#page-24-0) on page 24 for further information. The Chancellor will review the application again, and grant or refuse the faculty. See [The Chancellor grants the faculty](#page-24-1) on page 25 and The [Chancellor refuses the faculty](#page-28-0) on page 28 for information.

# Appendix I – List A & B Items

# **Table 1: List A – Matters which may be undertaken without the need for consultation**

This table describes matters which may be undertaken without a faculty subject to any specified conditions.

<span id="page-33-0"></span>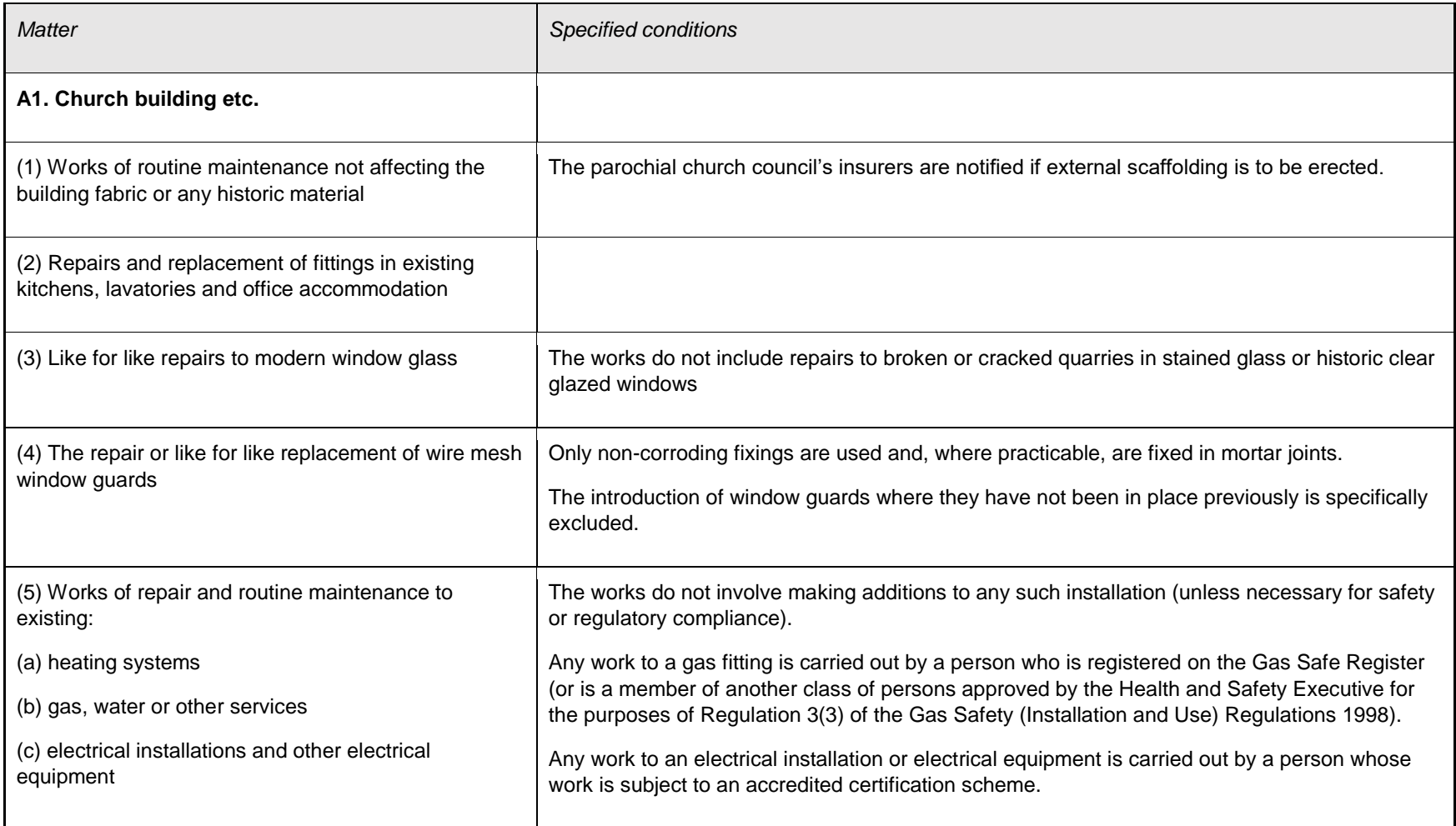

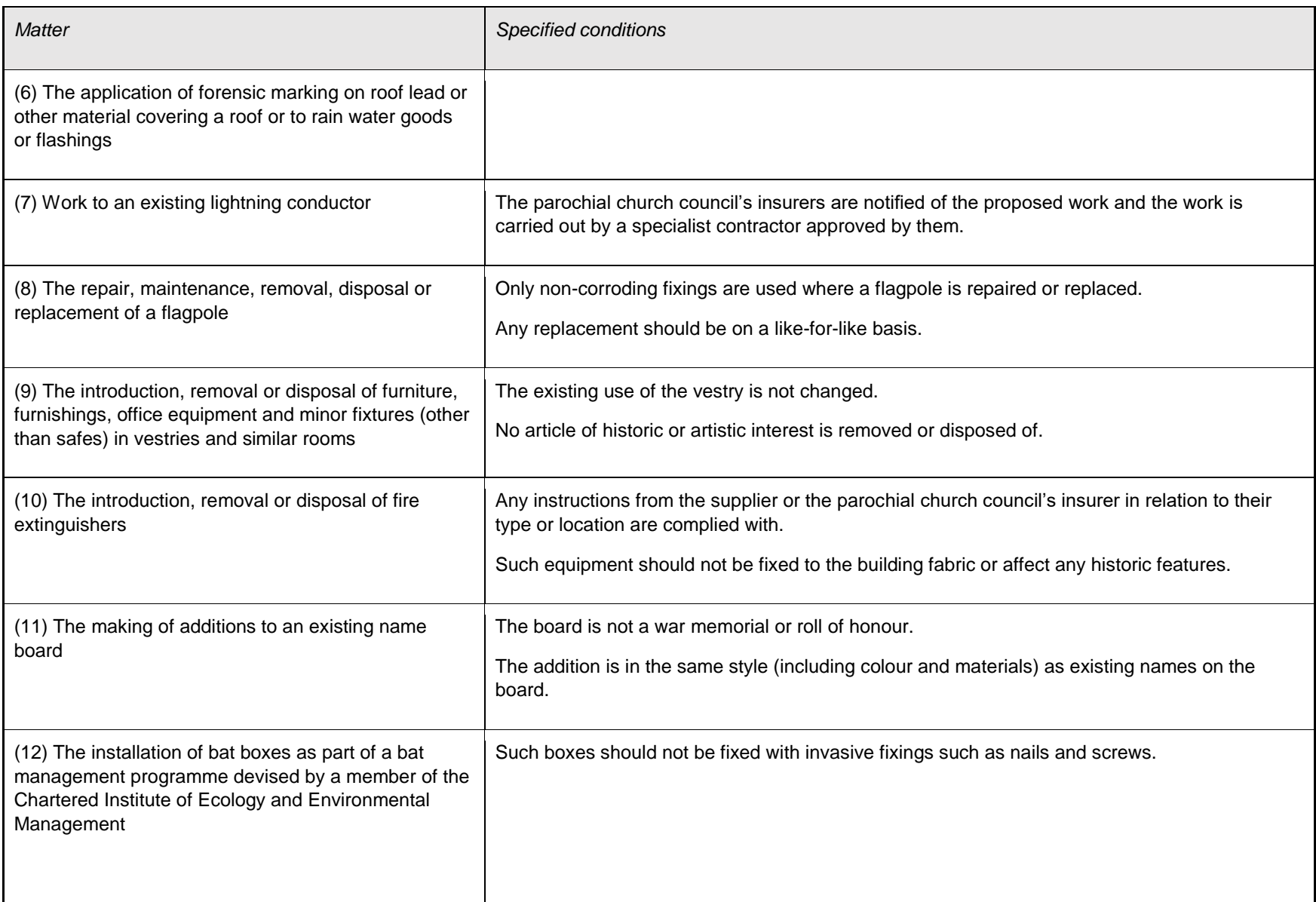

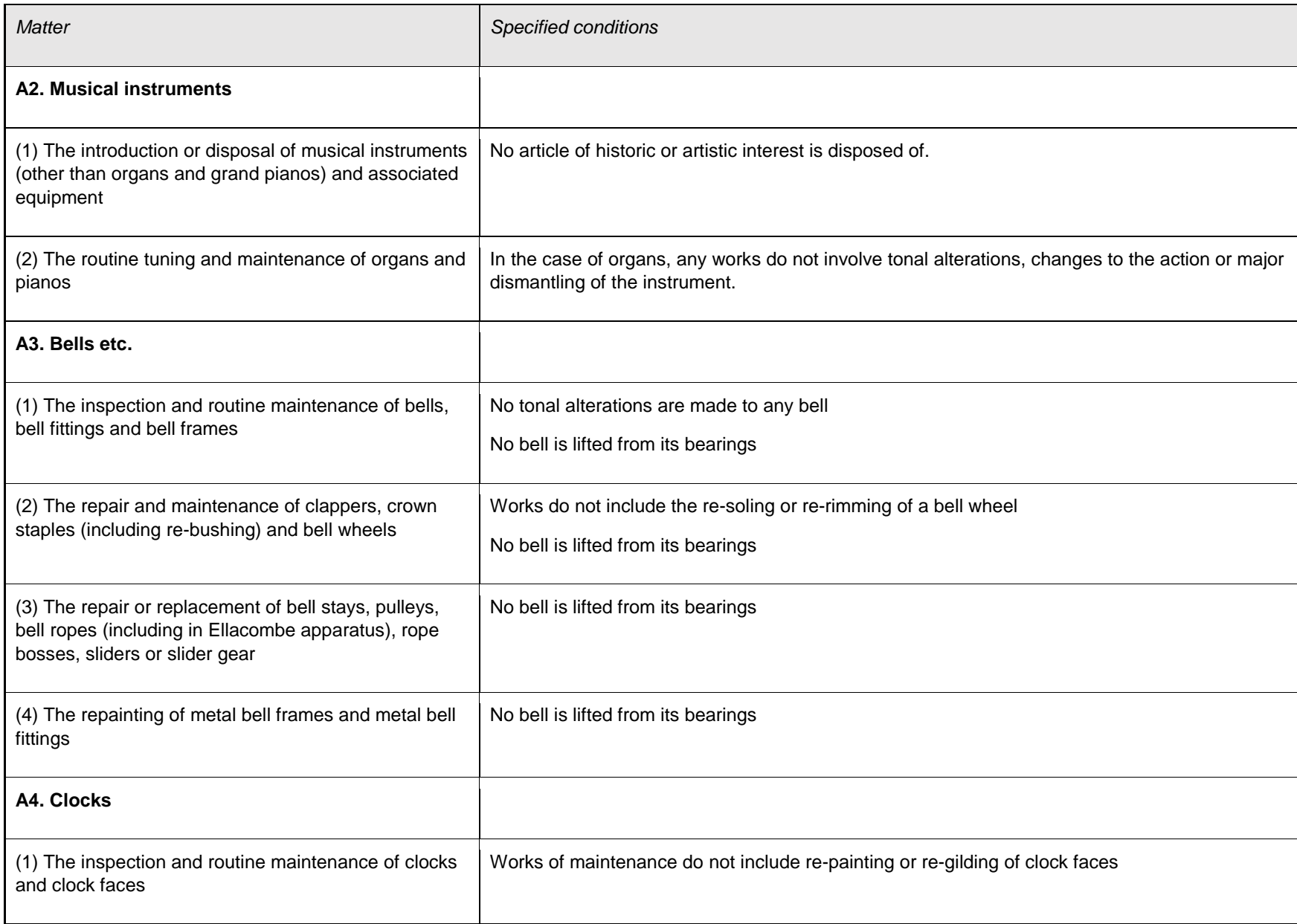

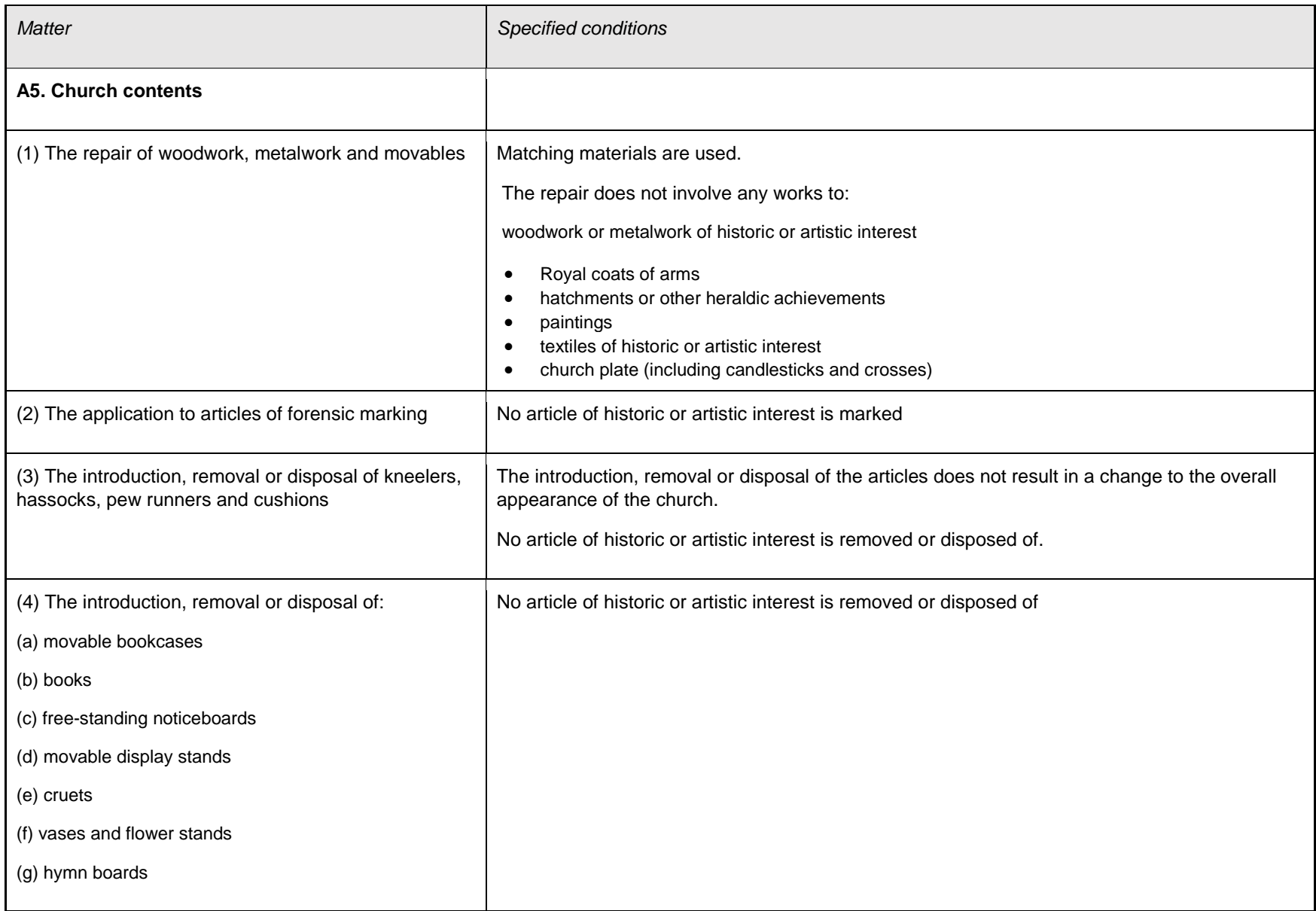

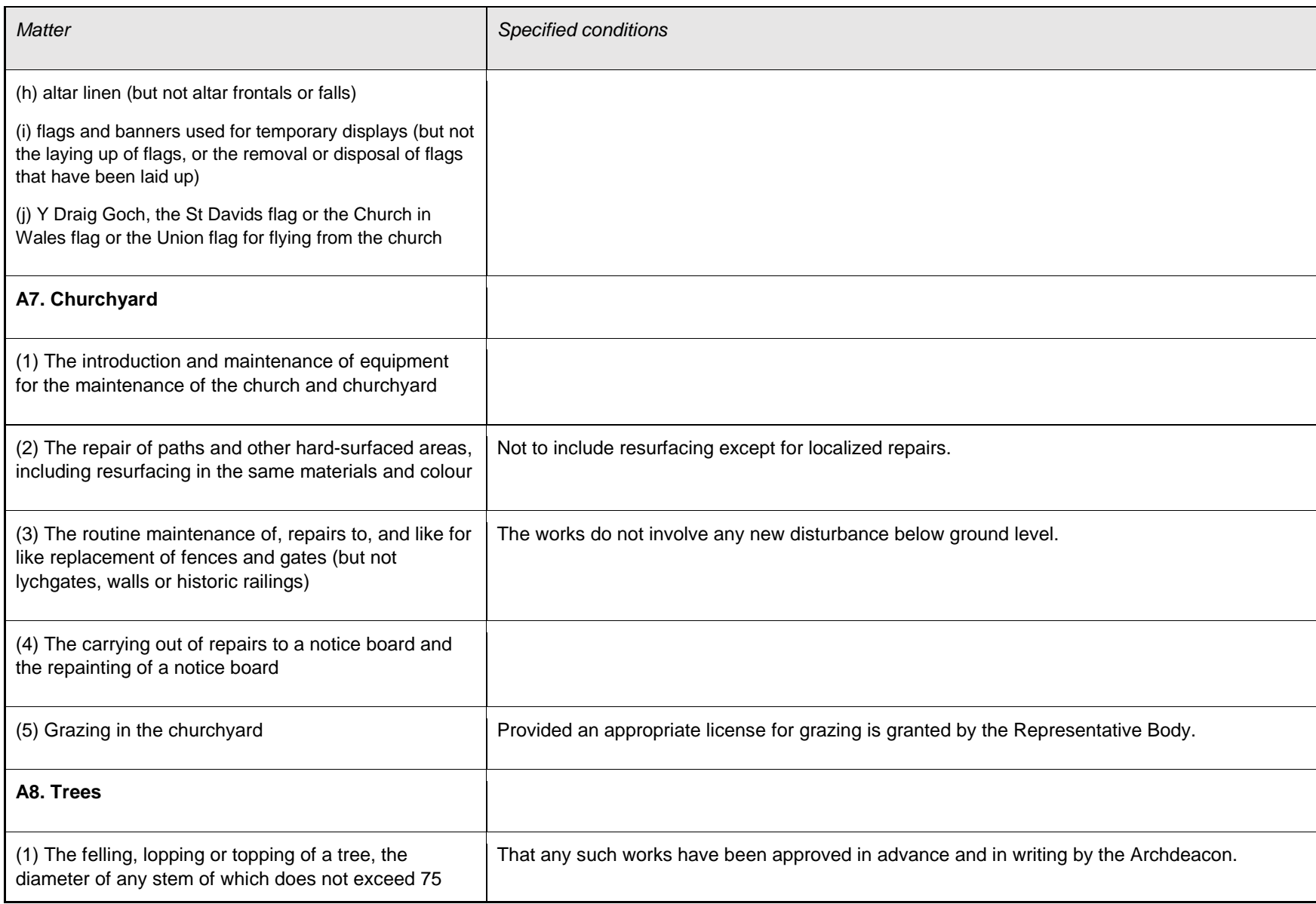

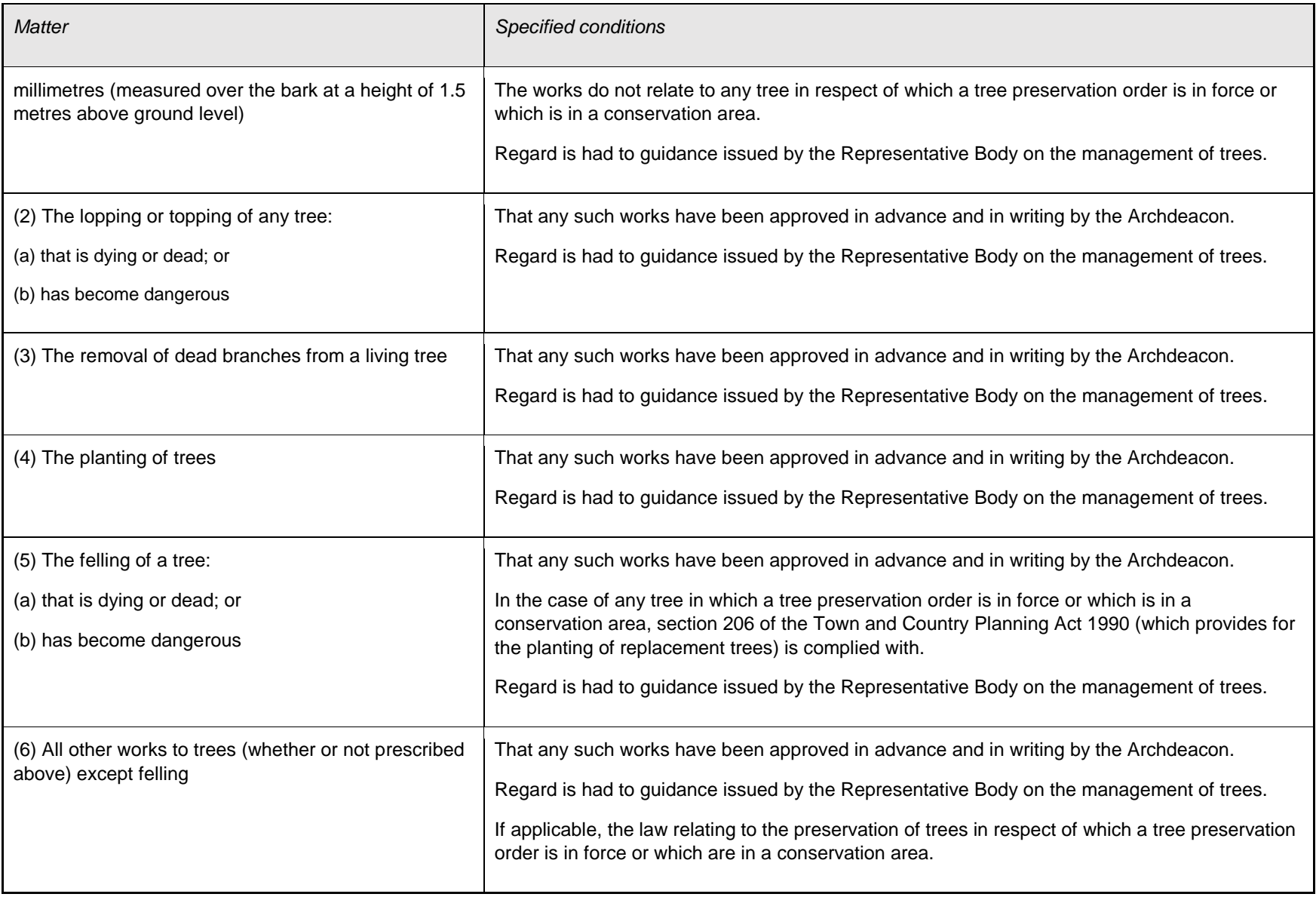

# **List B – Matters which may be undertaken without a full faculty, but subject to consultation**

This table describes matters which may, subject to any specified conditions, be undertaken without a faculty if the Registrar has been consulted and has given notice in writing that the matter may be undertaken without a faculty. The Registrar may impose additional conditions in the written notice.

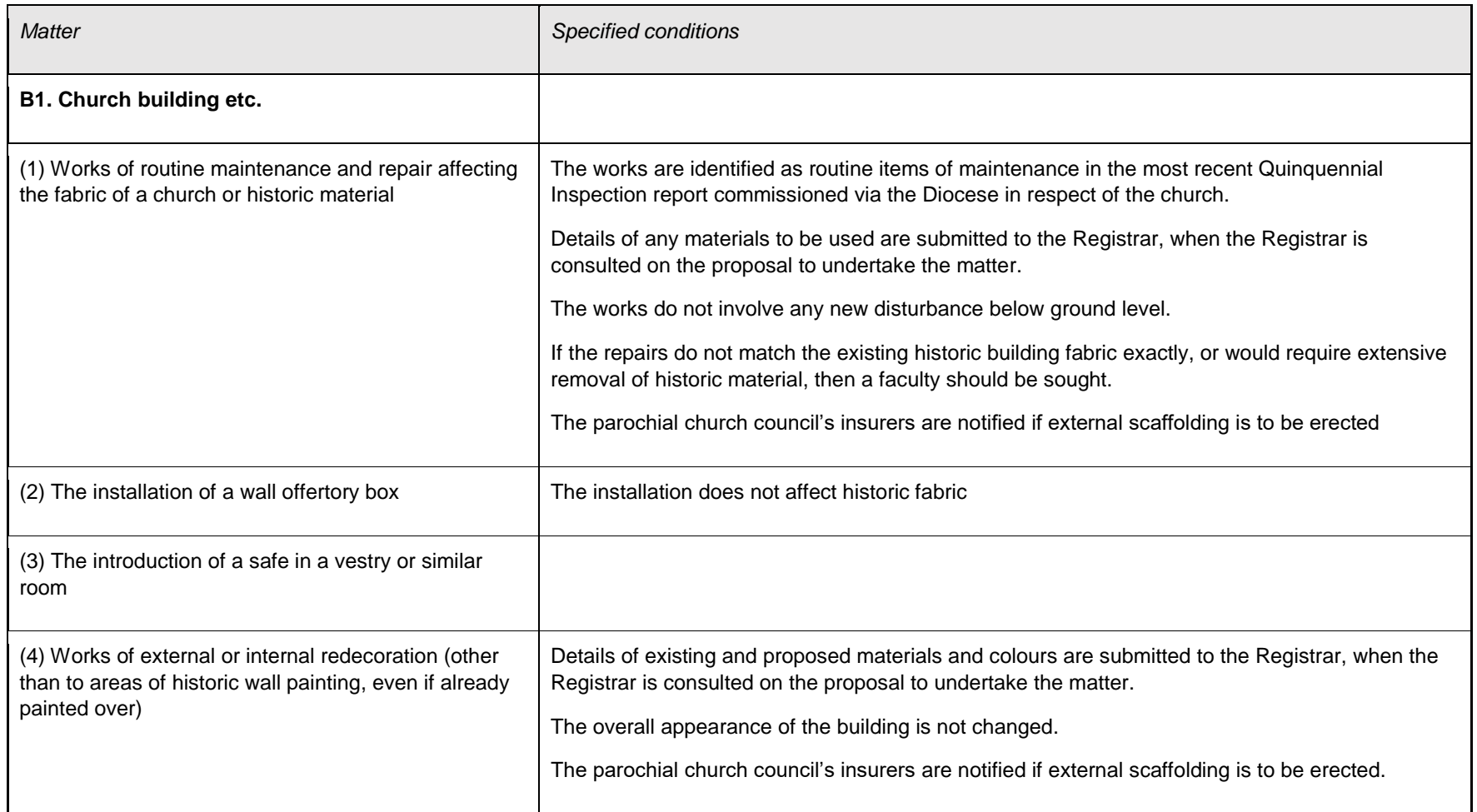

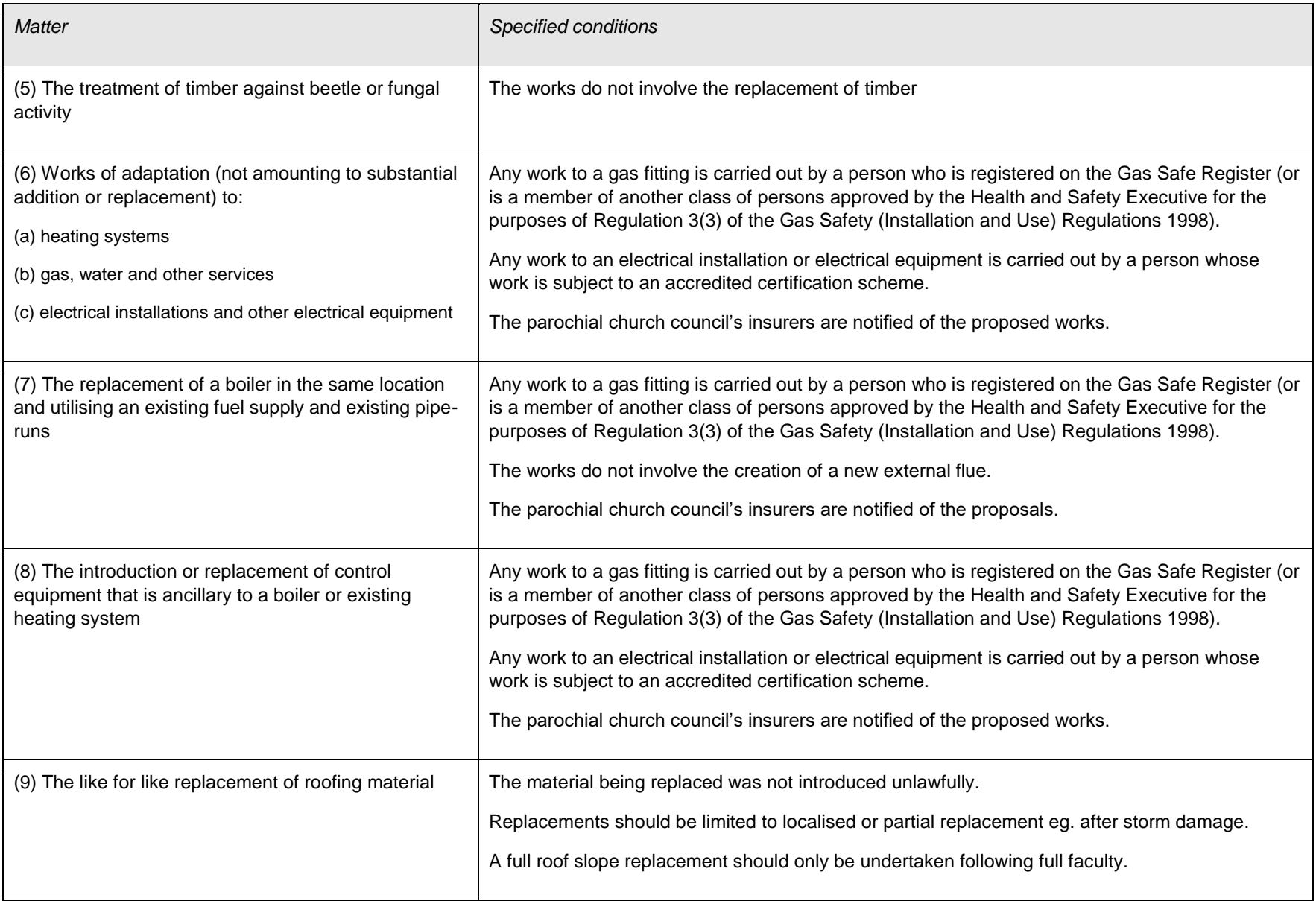

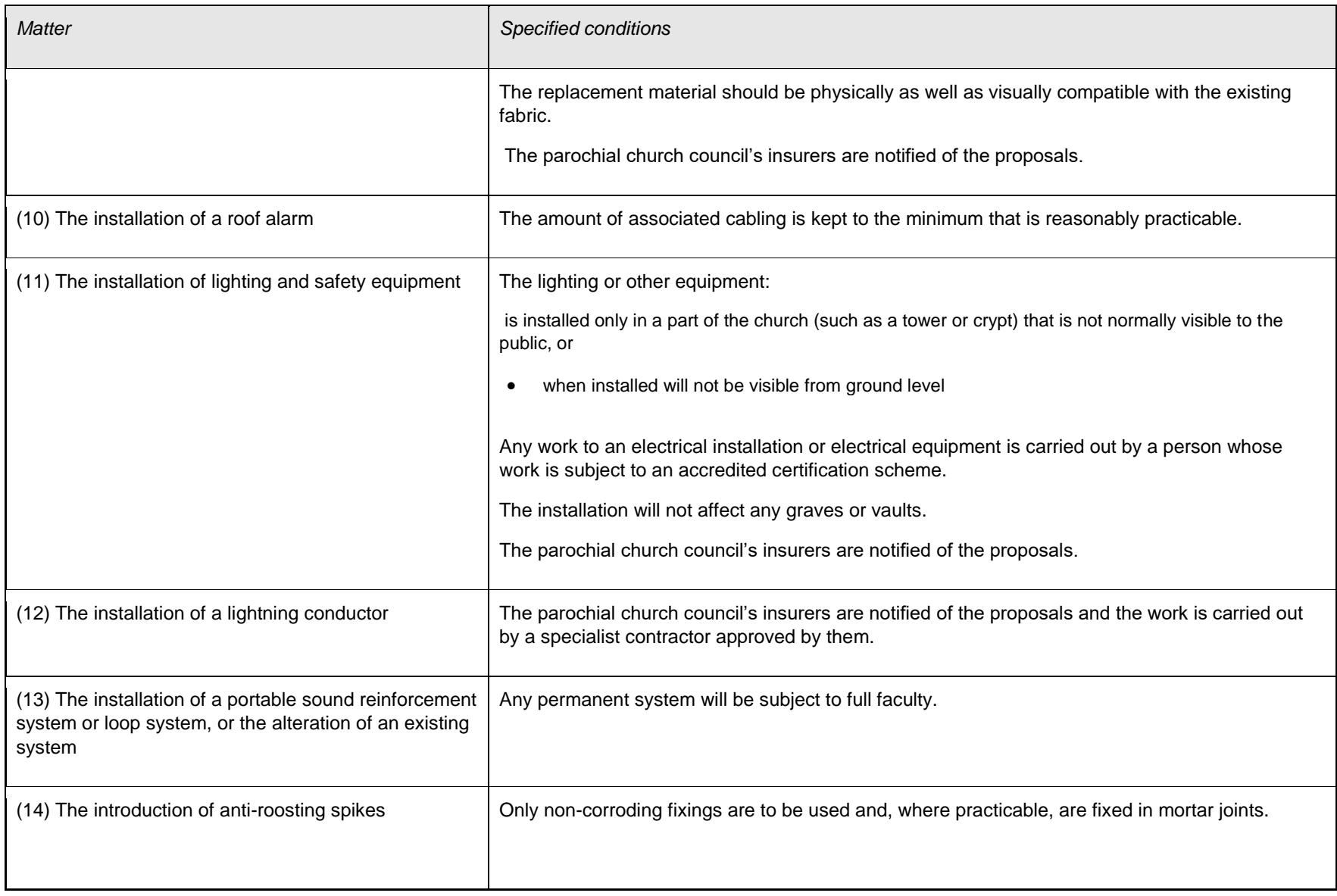

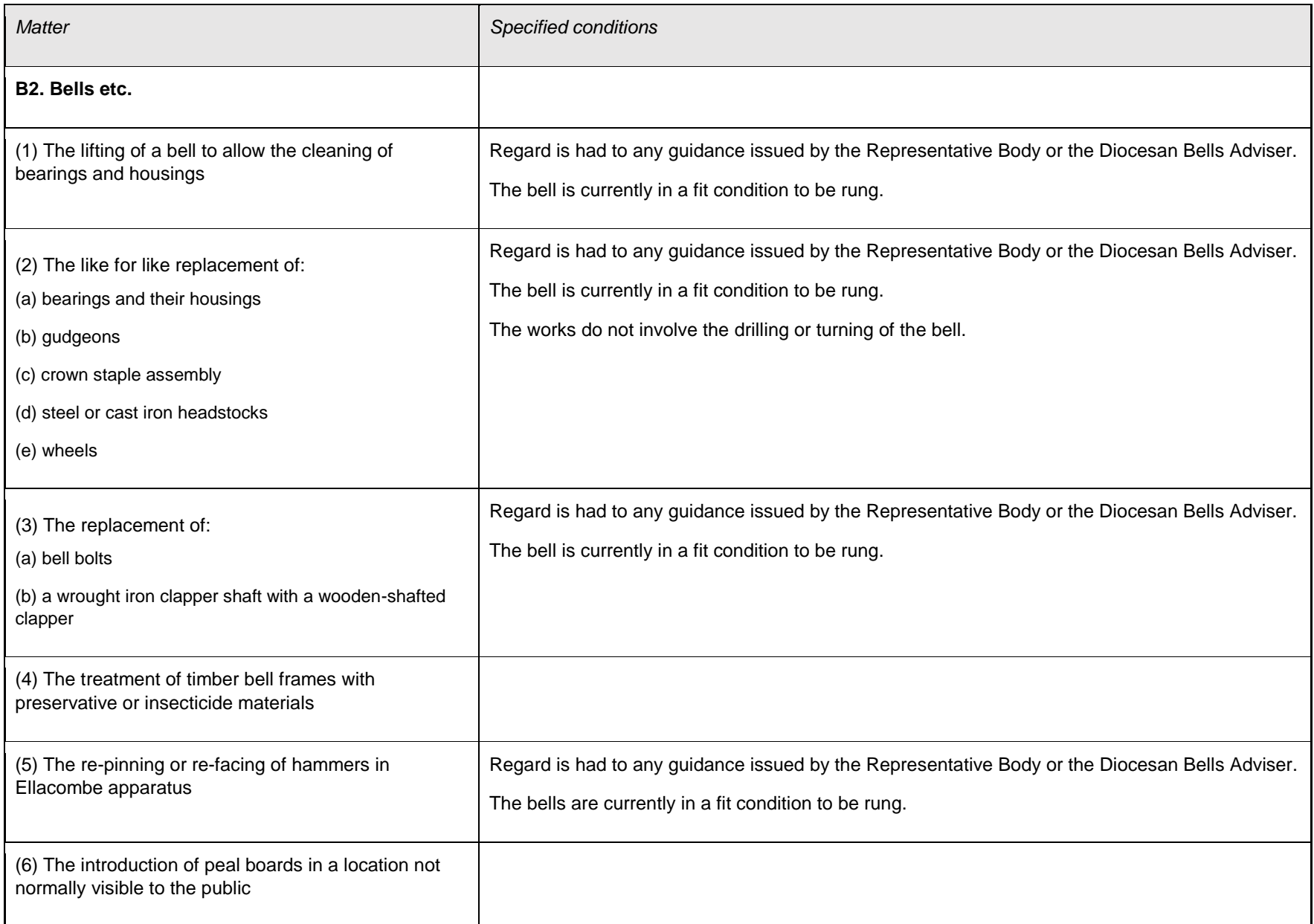

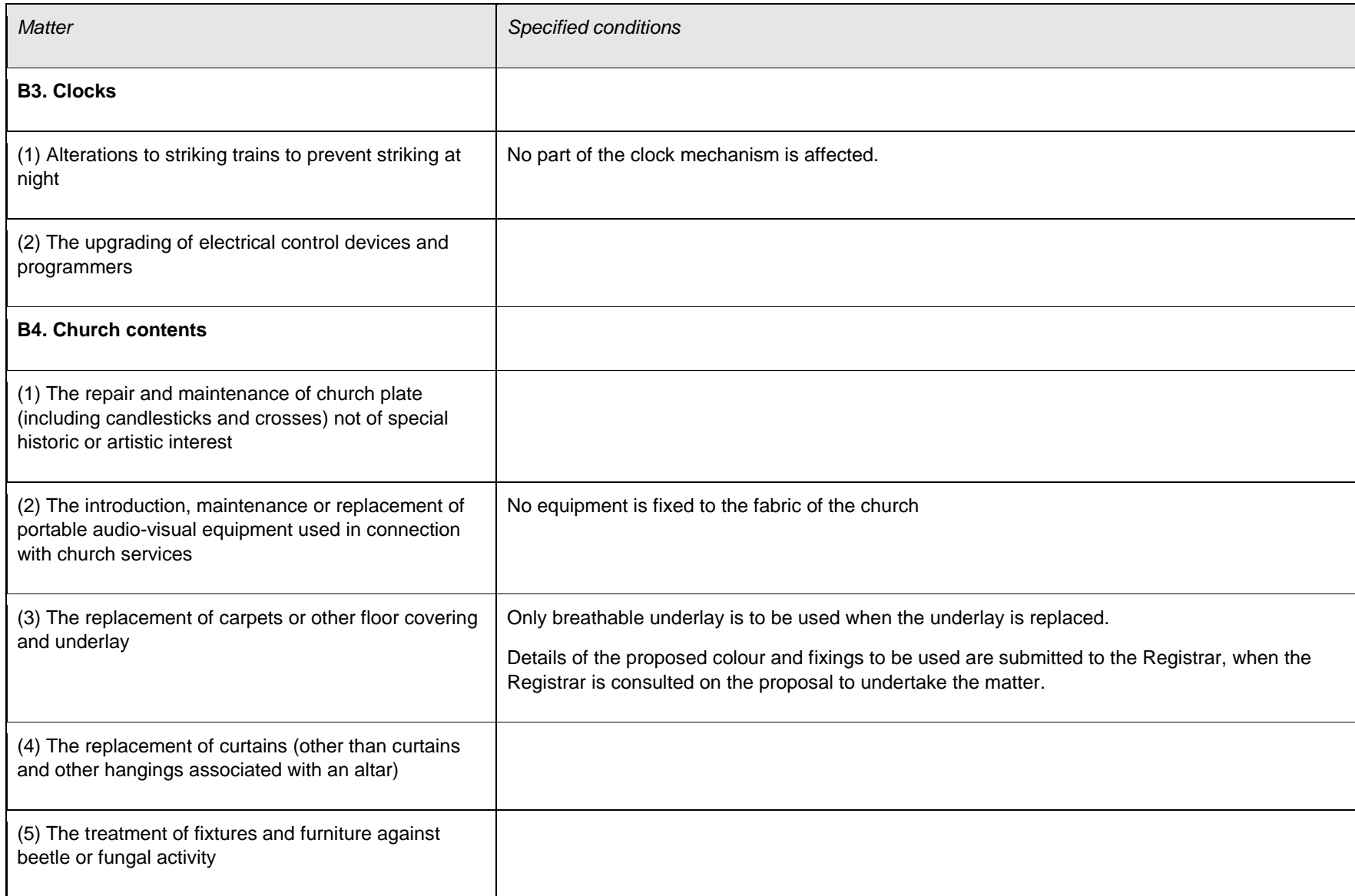

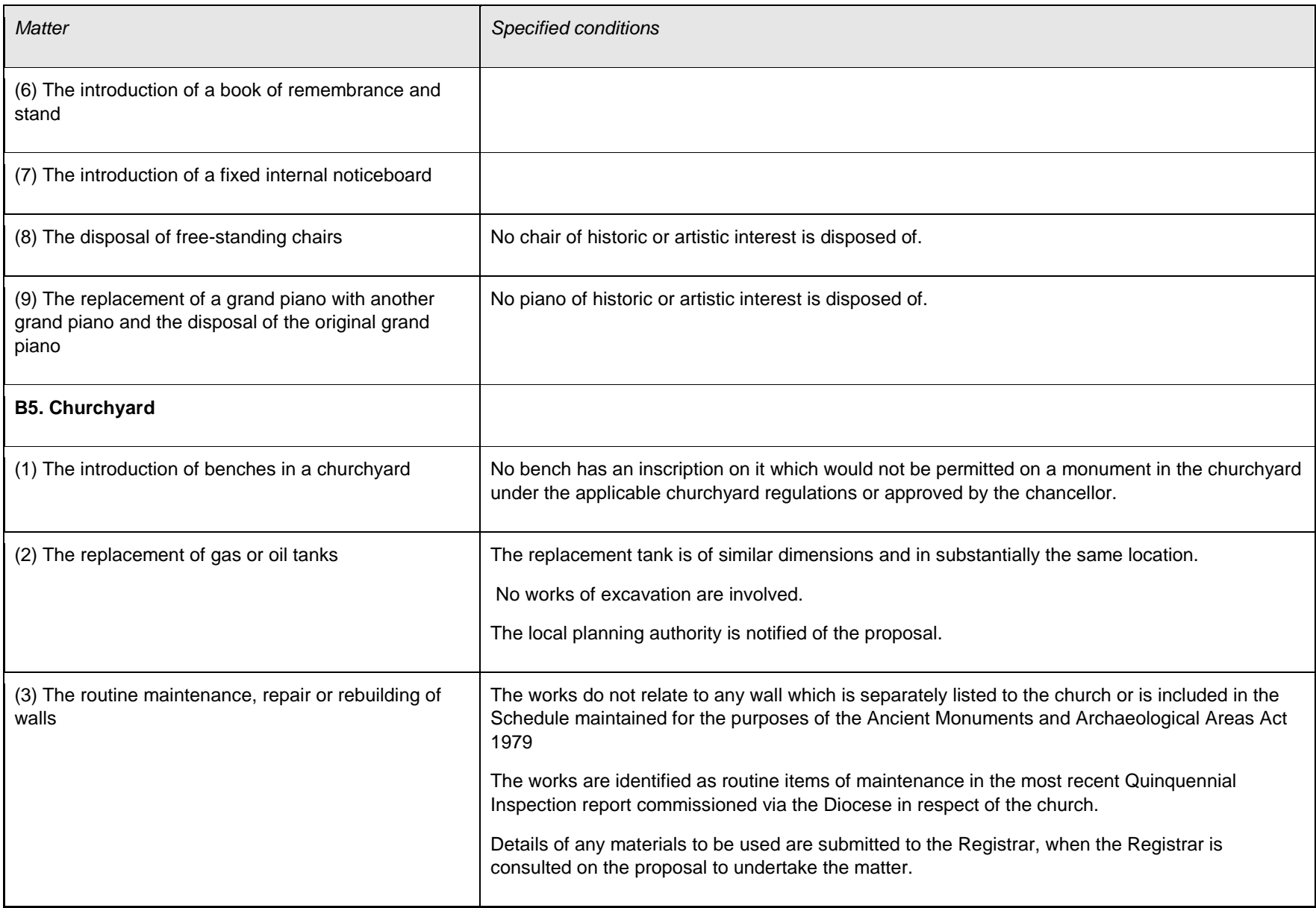

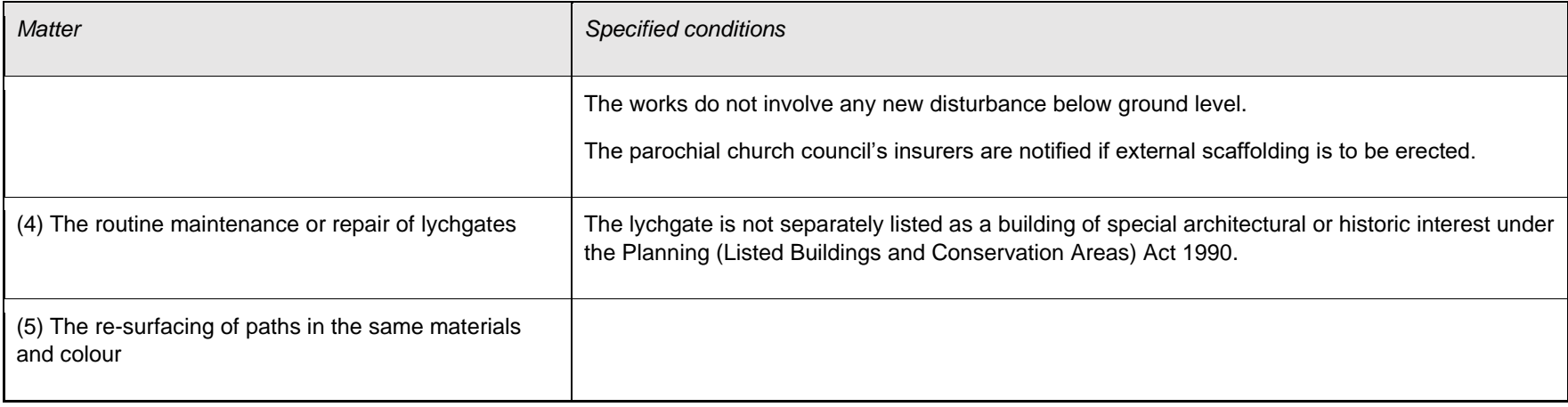

Tina Andrew Church Conservation & Support Manager The Church in Wales 11<sup>th</sup> May 2018